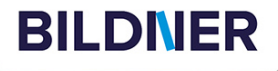

Mit praktischen Beispielen<br>& Tipps

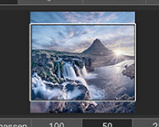

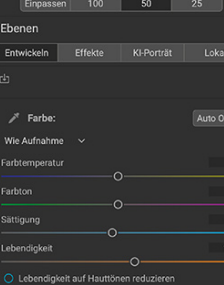

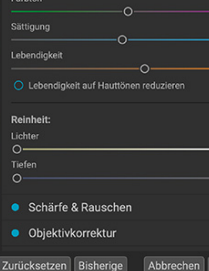

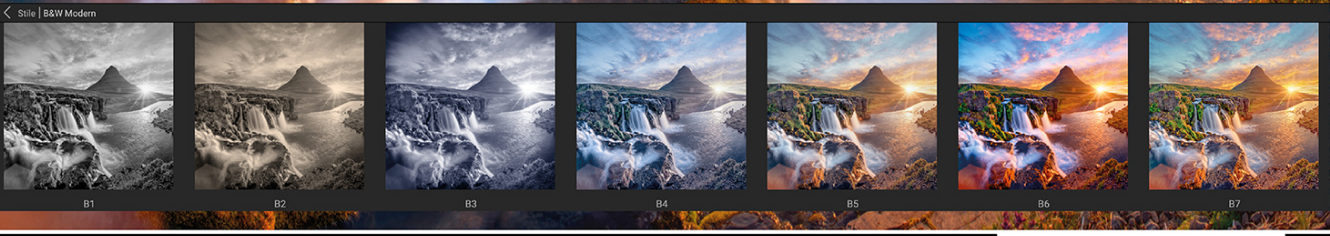

**Michael Gradias** 

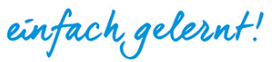

## ON1 Photo RAW 2021 Das Praxisbuch für perfekte Fotos

- Gebündeltes Know-how vom Profi rund um die effiziente Bildverwaltung
- Detaillierte Anleitungen für das Arbeiten mit RAW-Dateien in höchster Qualität P.
- Unbegrenzte Kreativität und mühelose Fotobearbeitung

**Michael Gradias**

# **ON1 Photo RAW**

#### **Wichtige Hinweise**

Die Informationen in diesen Unterlagen werden ohne Rücksicht auf einen eventuellen Patentschutz veröffentlicht. Warennamen werden ohne Gewährleistung der freien Verwendbarkeit benutzt. Bei der Zusammenstellung von Texten und Abbildungen wurde mit größter Sorgfalt vorgegangen. Trotzdem können Fehler nicht vollständig ausgeschlossen werden. Verlag, Herausgeber und Autoren können für fehlerhafte Angaben und deren Folgen weder eine juristische Verantwortung noch irgendeine Haftung übernehmen. Für Verbesserungsvorschläge und Hinweise auf Fehler sind Verlag und Herausgeber dankbar.

Fast alle Hard- und Softwarebezeichnungen und Markennamen der jeweiligen Firmen, die in diesem Buch erwähnt werden, können auch ohne besondere Kennzeichnung warenzeichen-, marken- oder patentrechtlichem Schutz unterliegen.

Das Werk einschließlich aller Teile ist urheberrechtlich geschützt. Es gelten die Lizenzbestimmungen der BILDNER-Verlag GmbH Passau.

**Verlag:** BILDNER Verlag GmbH Bahnhofstraße 8 94032 Passau <http://www.bildner-verlag.de> [info@bildner-verlag.de](mailto:info%40bildner-verlag.de?subject=)

#### **ISBN: 978-3-8328-5528-4**

**Lektorat:** Ulrich Dorn

**Satz:** Michael Gradias (www.gradias.de)

**Coverfoto:** ©Lukas Gojda - stock.adobe.com

**Herausgeber:** Christian Bildner

© 2021 BILDNER Verlag GmbH Passau

## Inhaltsverzeichnis

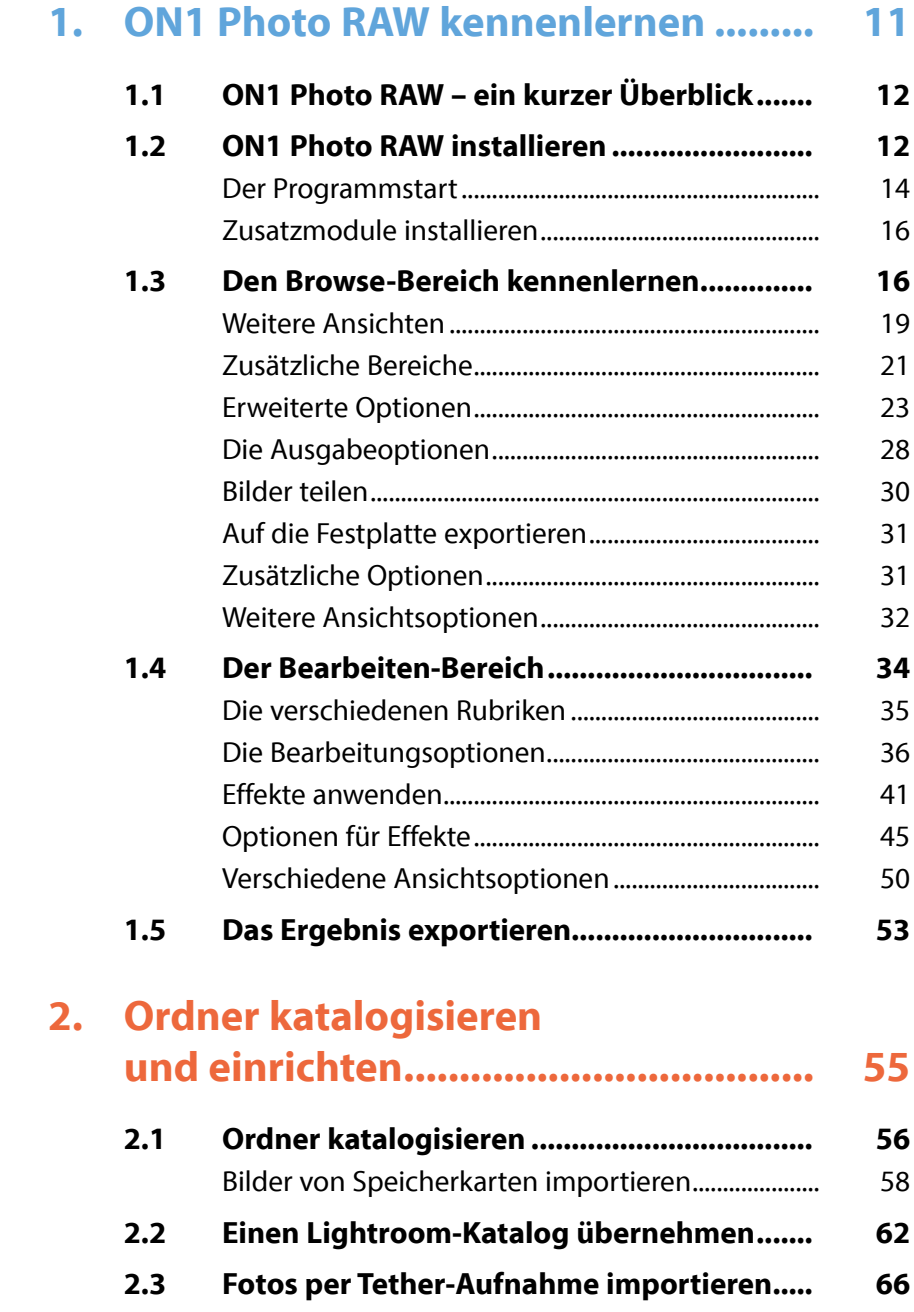

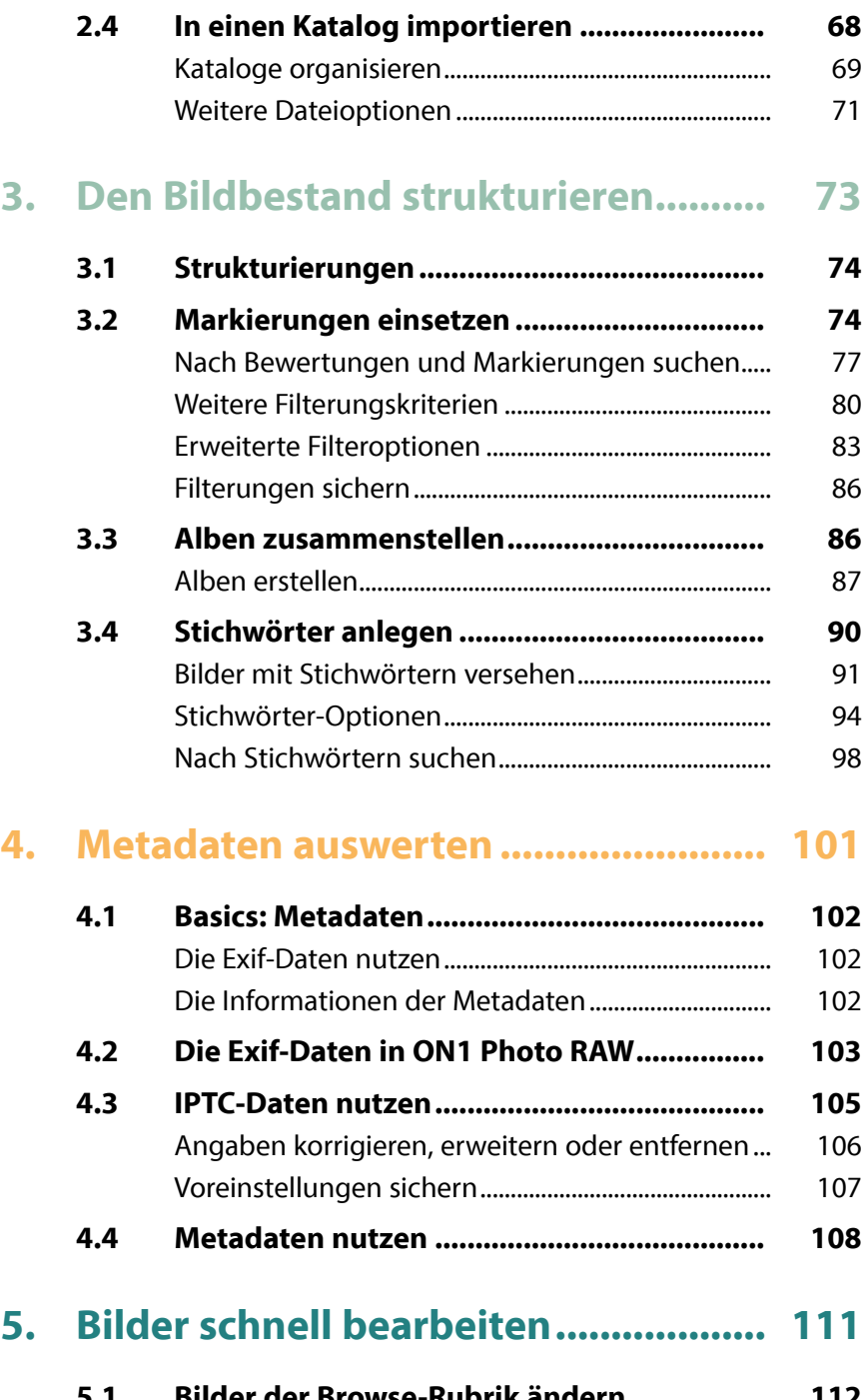

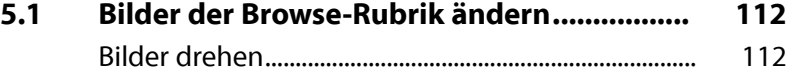

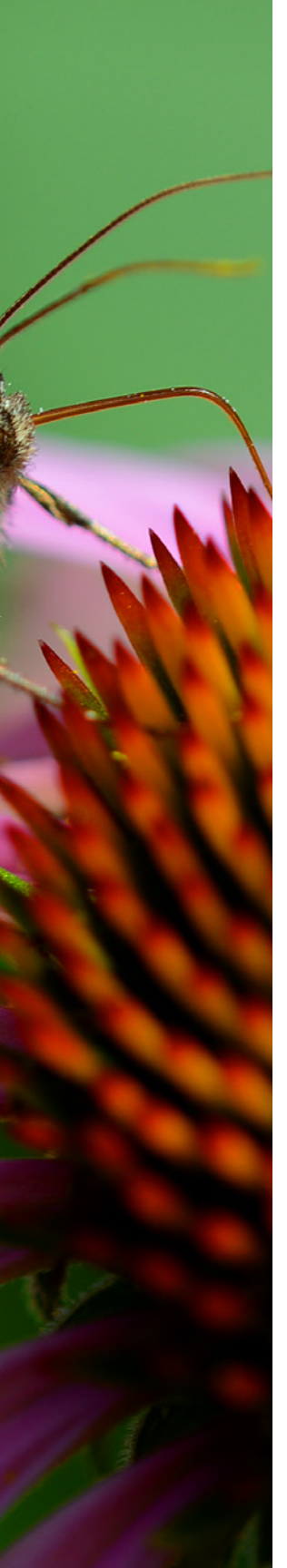

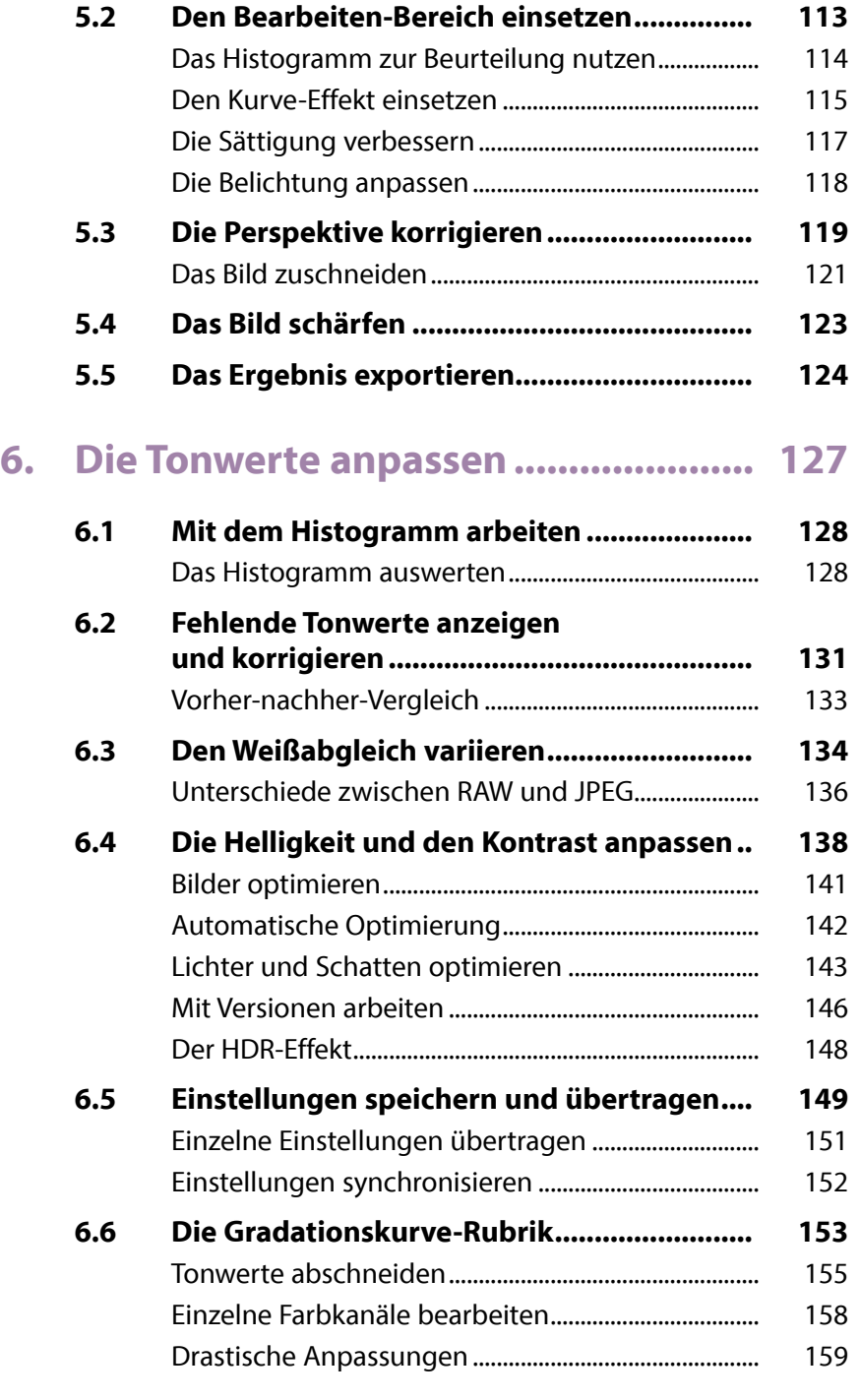

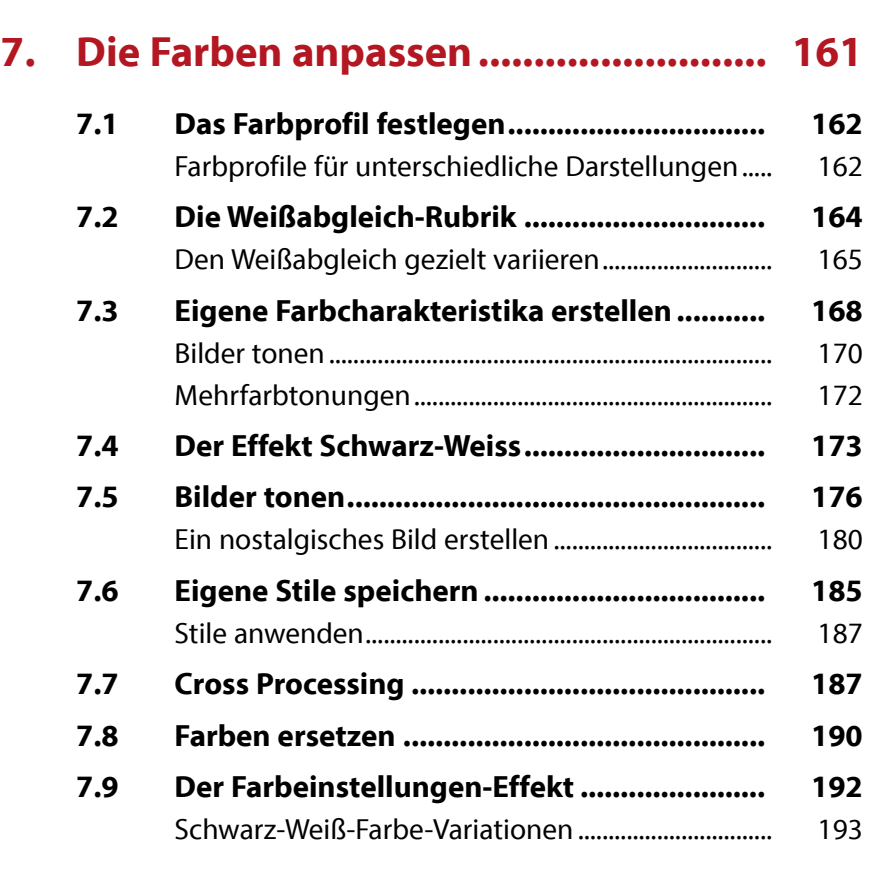

## **8. Die Optionen im Entwickeln-Bereich............................. 197**

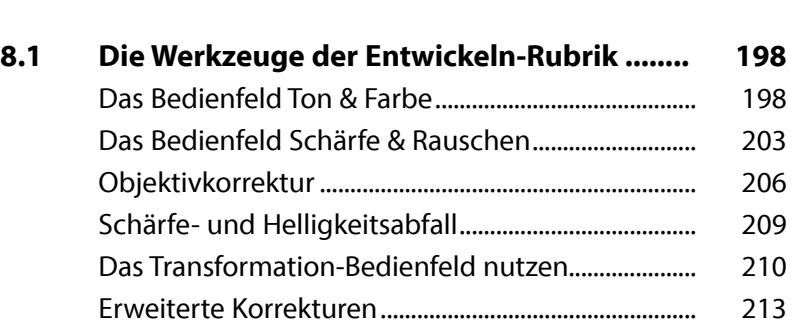

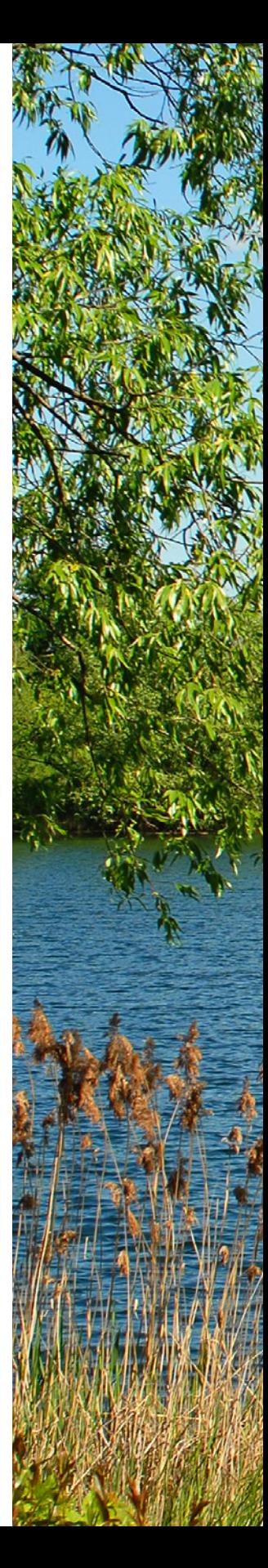

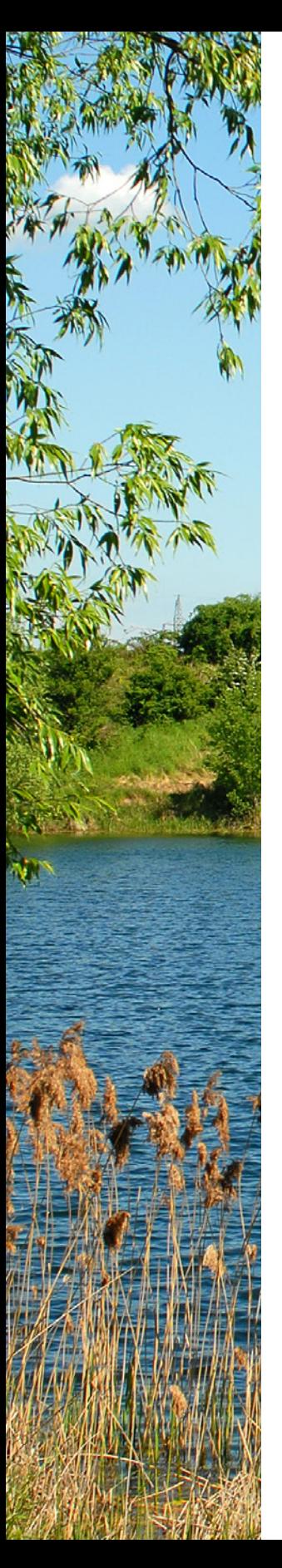

## **9. Mit Effekten arbeiten ......................... 219**

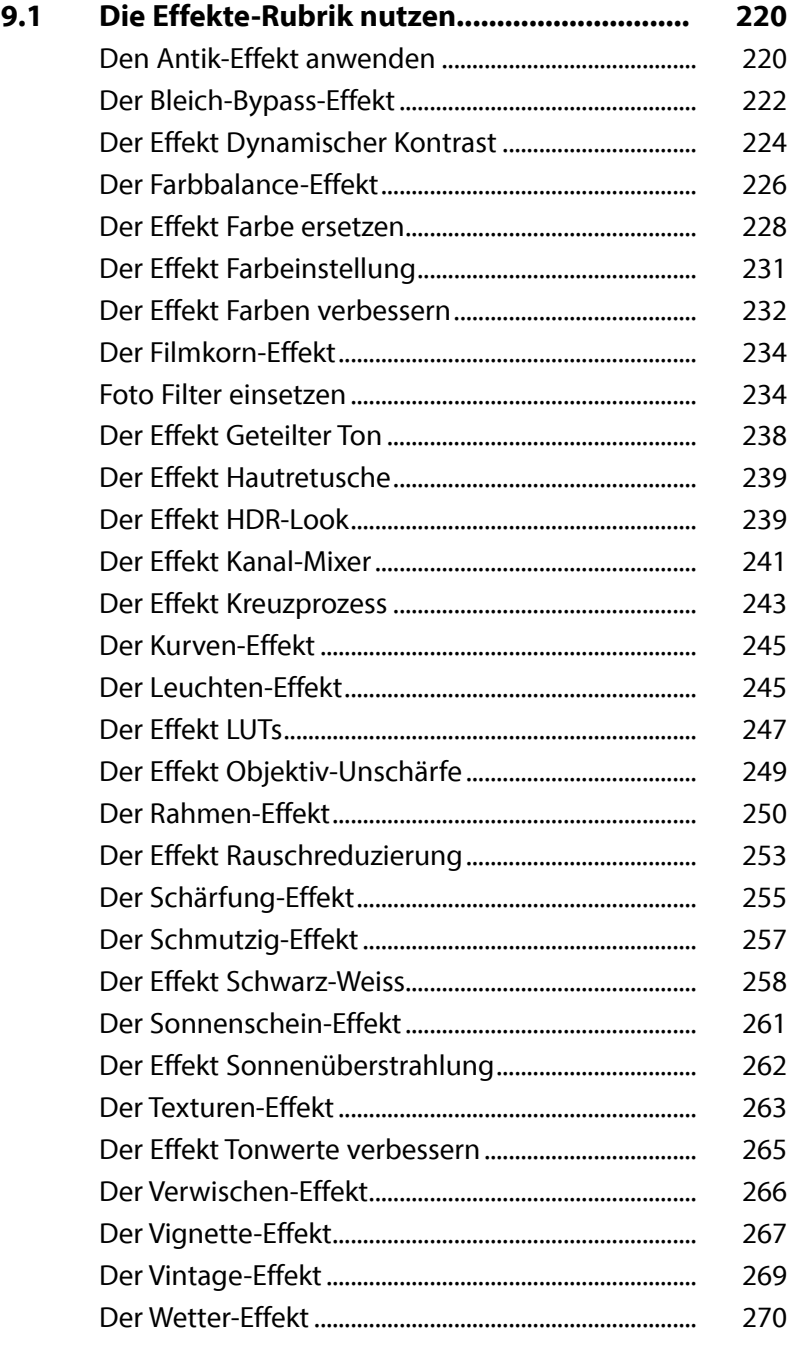

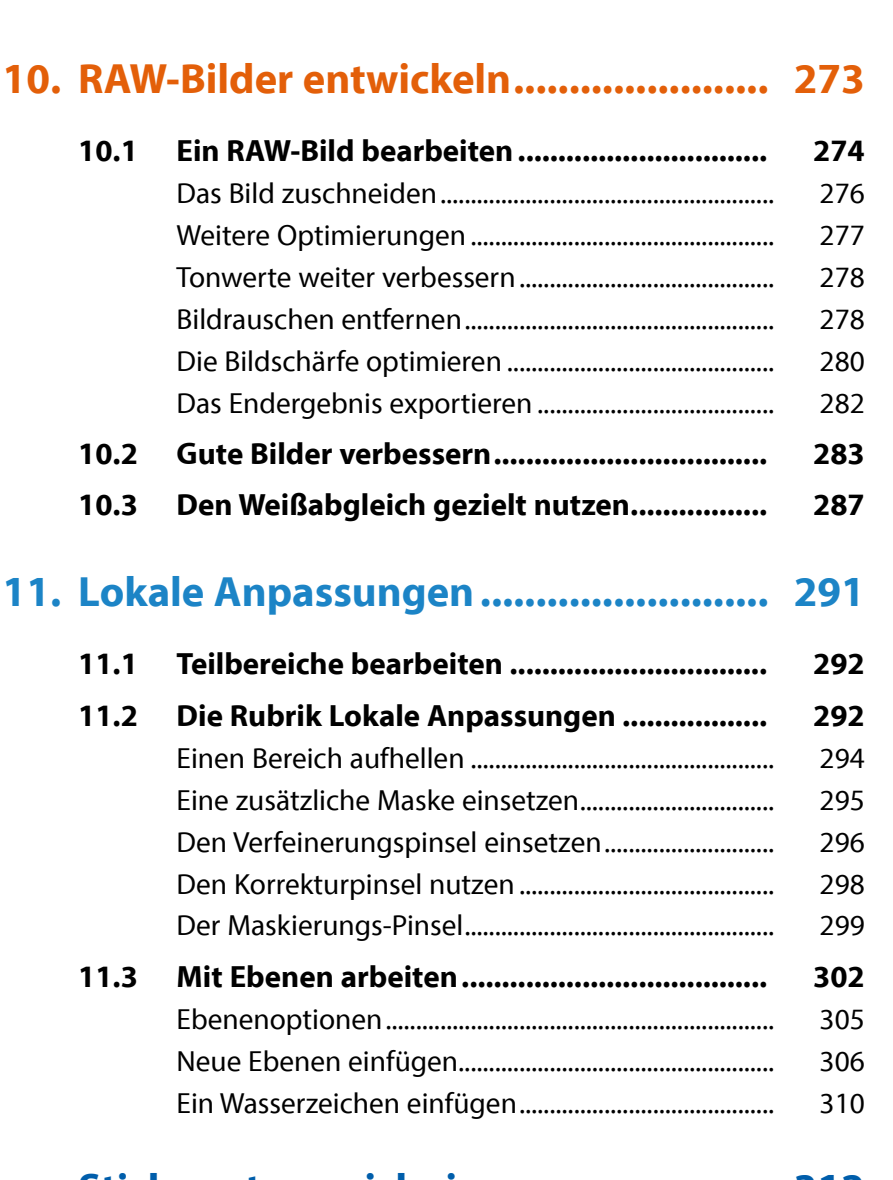

## **Stichwortverzeichnis.......................... 312**

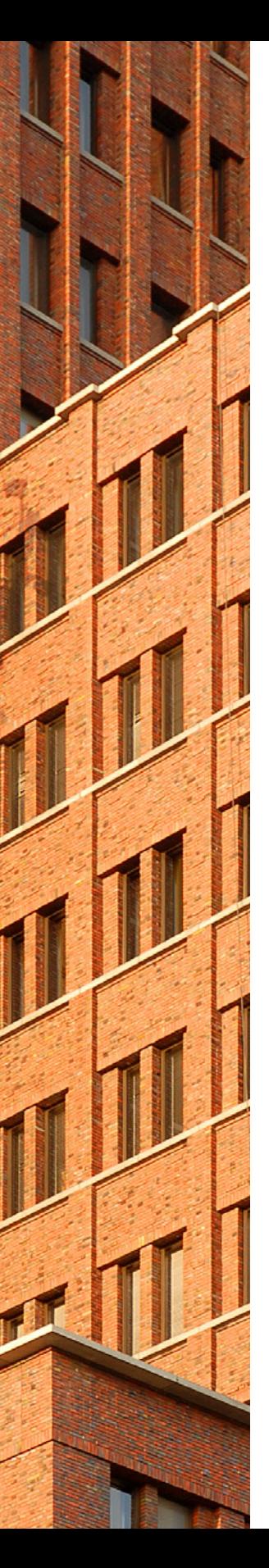

## **Liebe Leserin, lieber Leser,**

als Platzhirsch Adobe vor einigen Jahren auf ein »Zwangsabo« umstellte, waren viele Anwender verärgert, sodass schnell der Ruf nach Alternativen laut wurde.

In den letzten Jahren wurde ON1 Photo RAW immer beliebter. Es wurde von einer amerikanischen Softwareschmiede entwickelt und ständig weiter um weitere Funktionen erweitert.

Auf den ersten Blick mag der Umgang mit ON1 Photo RAW dem Neueinsteiger etwas ungewohnt erscheinen, weil vieles etwas anders als in anderen Programmen funktioniert.

Wenn Sie einen verständlichen Einstieg in das Programm benötigen, sind Sie bei diesem Buch genau richtig! In vielen Schritt-für-Schritt-Anleitungen erläutere ich Ihnen die nötigen Vorgehensweise vom Bildimport über die -optimierung und -verfremdung bis zum perfekten Export Ihrer fertig optimierten Bilder.

Die meisten Bilder, die im Buch bei den verschiedenen Workshops verwendet werden, können Sie übrigens von meiner Webseite www.gradias.de zur privaten Nutzung herunterladen. Die Aufnahmen stehen dort – in ihrer unhandlichen Bildgröße allerdings reduziert – zum Download bereit.

Ich wünsche Ihnen viel Freude bei der Arbeit mit ON1 Photo RAW und hoffe, dass Ihnen dieses Buch viele Tipps und Anregungen zum Thema geben wird. Falls Sie dennoch weitere Fragen haben, können Sie sich gerne über info@gradias.de an mich wenden – ich werde zeitnah antworten!

che. f.l.

Michael Gradias

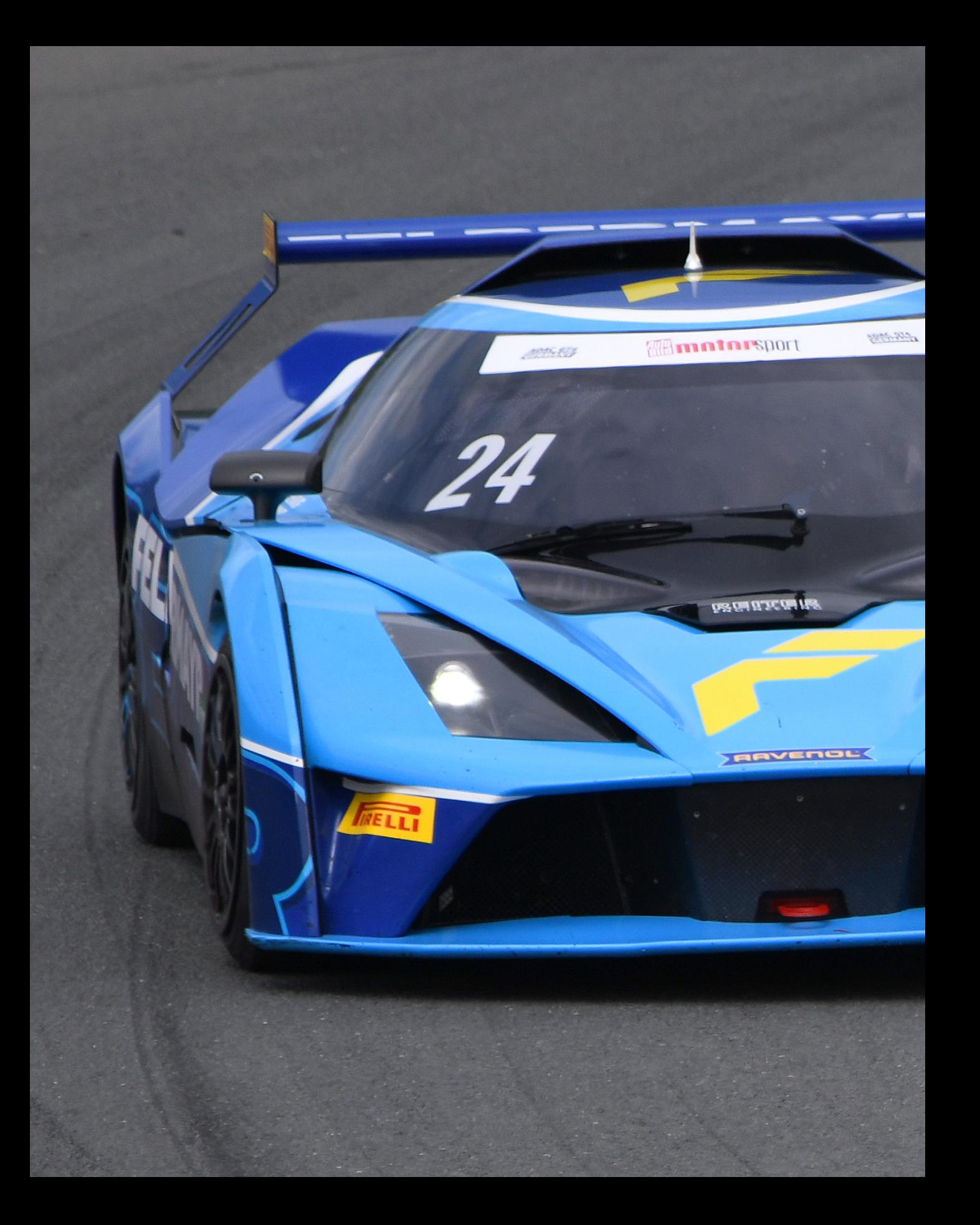

## ON1 Photo RAW kennenlernen

**Im Laufe der letzten Jahre haben sich unterschiedliche Alternativen für RAW-Konverter etabliert, weil viele Anwender mit der Abopolitik von Adobe unzufrieden waren. In der letzten Zeit wurde ON1 Photo RAW immer beliebter. Es wurde von einer amerikanischen Softwareschmiede entwickelt. Sie können ON1 sowohl zur Strukturierung des Bildbestands nutzen als auch für die Entwicklung von RAW-Aufnahmen. Auch das bearbeiten von Fotos anderer Formate – wie etwa TIFF oder JPEG – ist möglich. Sie können das Programm entweder als eigenständige Variante oder als Plug-in-Modul einsetzen.**

## **1.1 ON1 Photo RAW – ein kurzer Überblick**

ON1 Photo RAW lässt sich für unterschiedliche Aufgabenstellungen nutzen. So können Sie das Programm zum Beispiel im *Bibliothek*-Modus verwenden, wenn Sie nur »auf die Schnelle« einzelne Bilder bearbeiten wollen.

Es lassen sich aber auch ein oder mehrere Ordner von der Festplatte katalogisieren, um die Fotos zu verwalten oder zu durchsuchen. Die Bilder können in Alben verteilt werden, wie Sie es beispielsweise von Programmen wie Lightroom kennen.

Dabei haben Sie auch die Möglichkeit, mehrere Alben zu erstellen, was nützlich sein kann, wenn Sie beispielsweise Bilder nach unterschiedlichen Themen sortieren wollen. ON1 Photo RAW vermerkt hier lediglich einen Link vom Originalbild zum Foto im Album – auf der Festplatte bleibt das Foto im ursprünglichen Ordner erhalten.

ON1 Photo RAW ist zudem ein leistungsfähiger RAW-Konverter, den Sie einsetzen können, um Fotos zu entwickeln, die Sie im Rohdatenformat aufgenommen haben. Das Programm unterstützt die RAW-Dateien der wichtigsten Kameramarken. Sie haben außerdem die Möglichkeit, Bilder anderer Dateiformate – wie etwa JPEG oder TIFF – zu bearbeiten.

Zum Abschluss können Sie die bearbeiteten Bilder für eine Weiterverarbeitung in gängige Dateiformate konvertieren – wie etwa TIFF oder JPEG.

ON1 Photo RAW bietet auch besondere Funktionen an, die Sie bei anderen Programmen vergeblich suchen. So wird das sogenannte Tethered Shooting unterstützt. Damit ist es möglich, die Kamera – die per Kabel mit dem Rechner verbunden ist – vom Computer aus zu steuern. Die aufgenommenen Bilder können dabei anstatt auf der Speicherkarte direkt auf dem Rechner gesichert werden.

#### **1.2 ON1 Photo RAW installieren**

ON1 Photo RAW kann wahlweise für etwas mehr als acht Euro im Monat »gemietet« in oder für etwa 70 Euro gekauft 2 werden. Anders als bei Adobes Lightroom soll die Kaufversion dauerhaft erhalten bleiben, sodass Sie sich keinem Zwang unter-

## **Nicht destruktiv**

ON1 Photo RAW arbeitet nicht destruktiv. Das bedeutet, dass die Änderungen nicht permanent sind. Sie können alle Werte nachträglich korrigieren.

werfen müssen. Laden Sie das Programm von der Produktwebseite *https://www.on1.com/products/photo-raw/* herunter.

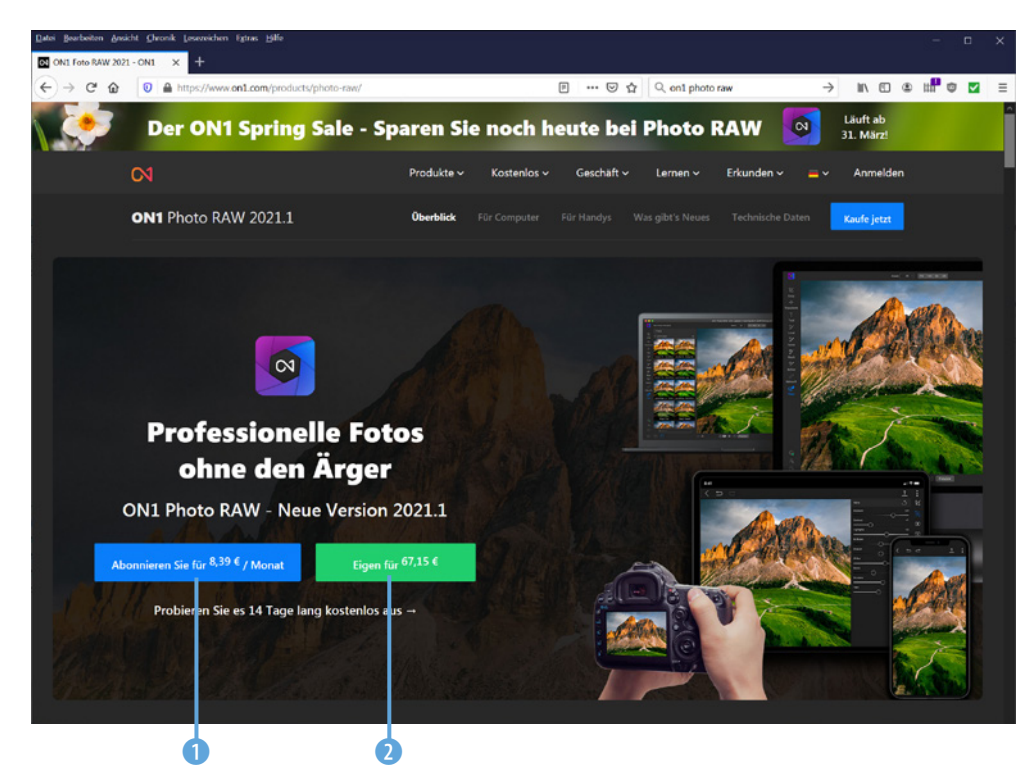

*Laden Sie ON1 Photo RAW von der Webseite herunter.*

- 1. Starten Sie nach dem Herunterladen der Programmversion die Installationsdatei.
- 2. Ein Assistent begleitet Sie durch die einzelnen Schritte der Installation. Nutzen Sie die *Weiter*-Schaltfläche 3, um zu den folgenden Arbeitsschritten zu gelangen. Nach dem Festlegen des Installationspfads muss der Lizenzvertrag bestätigt werden 4.

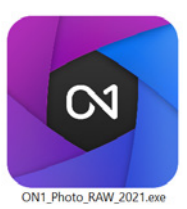

*Das ist die ON1 Photo RAW-Installationsdatei.*

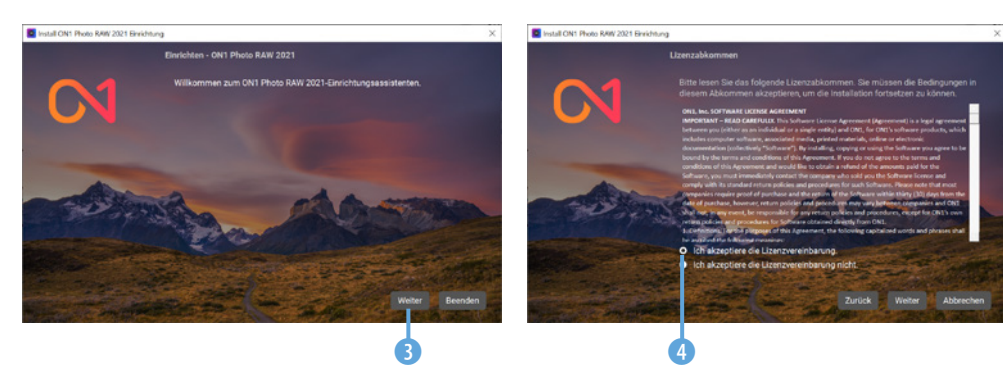

*Bei der Installation werden Sie durch einen Assistenten unterstützt.*

3. ON1 Photo RAW untersucht die Festplatte nach Programmen, für die eine Plug-in-Variante verfügbar ist **6** und installiert diese nach der Bestätigung. Während der Installation sehen Sie einen Fortschrittsbalken 6.

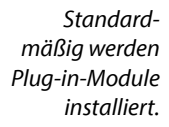

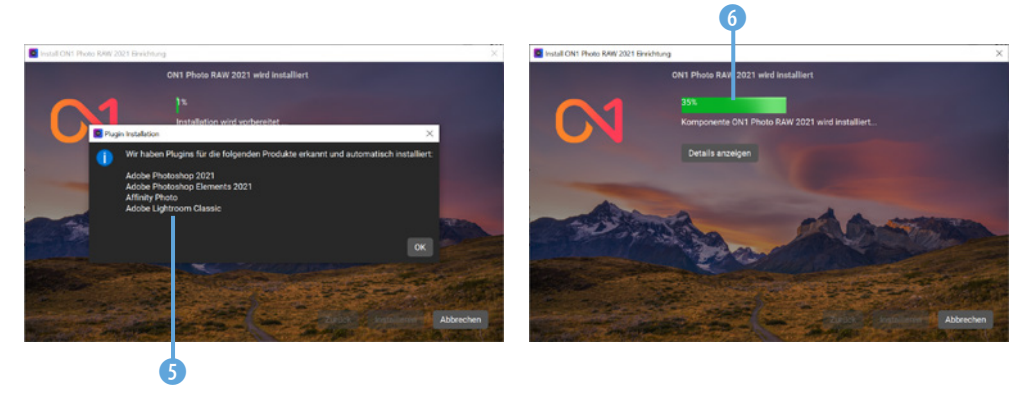

- 4. Markieren Sie die Option *Starte jetzt ON1 Photo RAW 2021* **7.** Nutzen Sie die *Fertig*-Schaltfläche 8, um die Installation abzuschließen.
- 5. Nach dem Programmstart müssen Sie ON1 Photo RAW aktivieren. Melden Sie sich mit Ihrer E-Mail-Adresse 9 an.

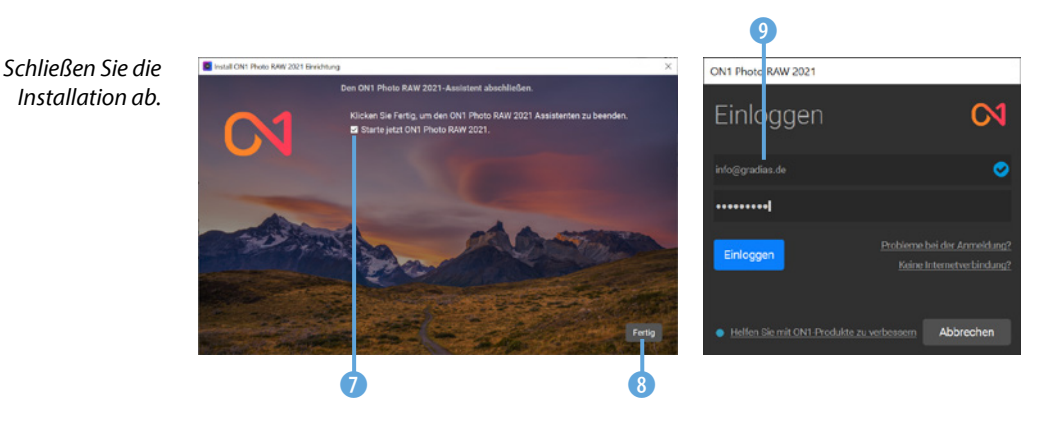

## **Der Programmstart**

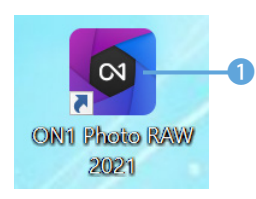

*Dies ist das Programmsymbol.*

Wenn Sie ON1 Photo RAW nicht bereits im Rahmen des Installationsprogramms gestartet haben, starten Sie es mit dem nebenstehend abgebildeten Programmsymbol 1, das standardmäßig auf dem Desktop abgelegt wird. Beim ersten Programmstart können Sie wählen, ob Sie ein einzelnes Bild bearbeiten wollen. Außerdem können Sie einen Ordner öffnen 2 oder einen Katalog erstellen.

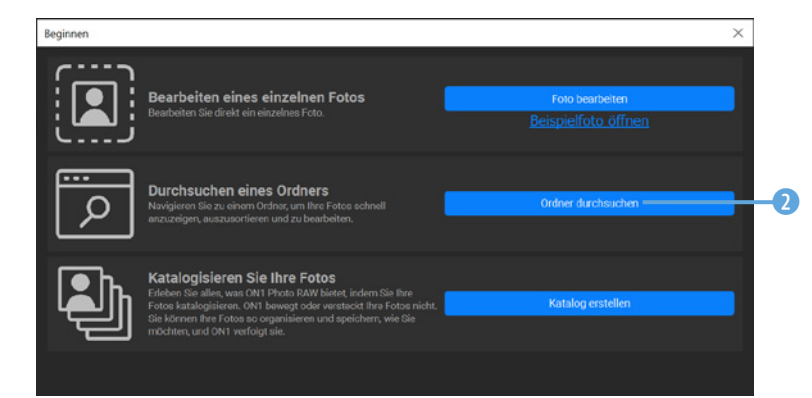

Eine der besonderen Stärken von ON1 Photo RAW ist die Möglichkeit der plattformübergreifenden Arbeit. So können Sie das Programm ebenso auf dem Desktop-PC als auch auf unterschiedlichen mobilen Geräten nutzen.

Darauf werden Sie im folgenden Dialogfeld hingewiesen. Sie können die App 6 direkt über den QR-Code 8 installieren. Mit der Schaltfläche *Weitere Informationen* 4 wechseln Sie zur ON1-Webseite, wo Sie nähere Informationen zu den Möglichkeiten erhalten.

#### *Beim ersten Programmstart sehen Sie dieses Dialogfeld.*

## **Mehrere Kataloge**

ON1 Photo RAW bietet die Möglichkeit, mit mehreren Katalogen zu arbeiten. So können Sie sich beispielsweise Kataloge zu bestimmten Themenbereichen zusammenstellen, um einen schnellen Zugriff auf einen Teil Ihres Bildbestands zu haben.

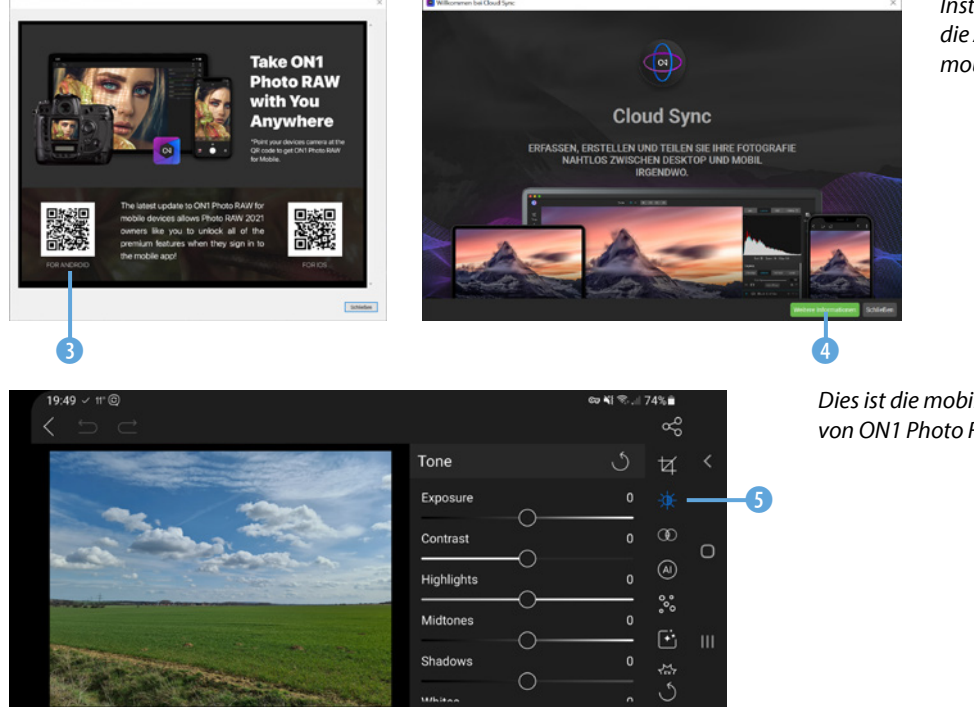

*Installieren Sie die App auf Ihren mobilen Geräten.*

*Dies ist die mobile App von ON1 Photo RAW.*

#### **Zusatzmodule installieren**

ON1 bietet zusätzlich verschiedene Module an, die in Photo RAW 2021 bereits enthalten sind.

Sie können sie entweder als eigenständige Programme oder als Plug-in-Module für die Programme Adobe Photoshop, Lightroom, Capture One, Affinity Photo, Corel Paintshop Pro und Apple Photos einsetzen.

Sie können die vier Zusatzmodule auf der Webseite *https://www. on1.com/products/plugins/* entweder einzeln oder als Gesamtpaket 1 erwerben.

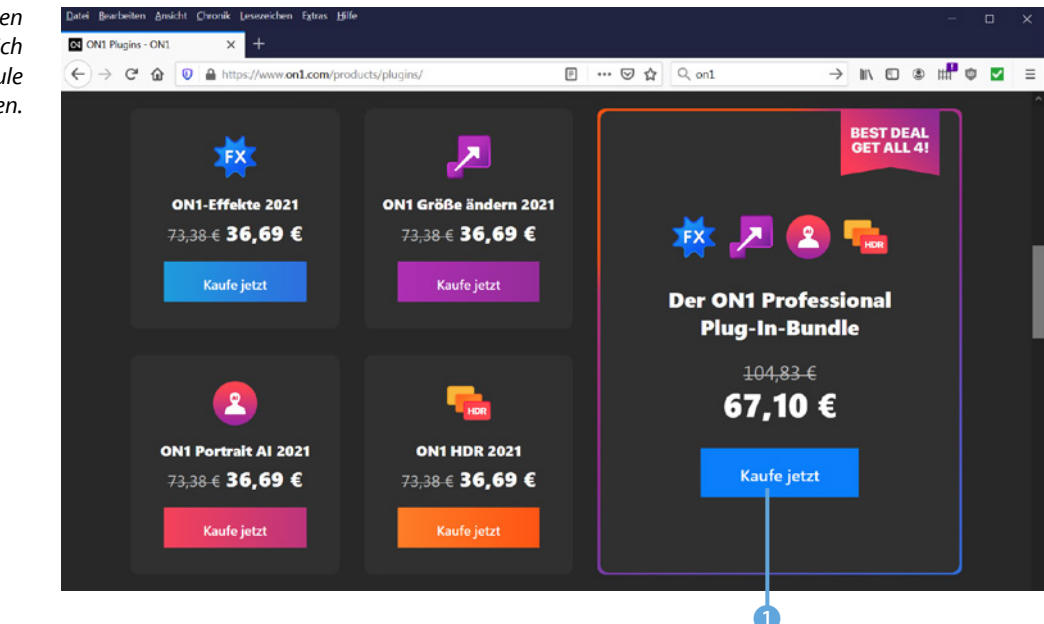

## **1.3 Den Browse-Bereich kennenlernen**

Je nachdem, welche Option Sie nach dem ersten Start von ON1 Photo RAW im auf Seite 15 gezeigten Dialogfeld ausgewählt haben, sehen Sie einen unterschiedlichen Arbeitsbereich.

Beim *Browse*-Arbeitsbereich, den Sie auf der folgenden Seite abgebildet sehen, wurde die Option *Durchsuchen eines Ordners* ausgeklickt. Wählen Sie in dem Dialogfeld, das nach dem Aufruf der Option geöffnet wird, den Ordner aus, dessen Bilder angezeigt werden sollen.

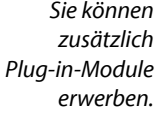

**Browse-Bereich** Der *Browse*-Bereich bietet Optionen zur Bildverwaltung und -strukturierung an. Sie erreichen ihn auch über die [G]-

Taste.

Sie können den Ordner auch auswählen, indem Sie zur *Bibliothek*-Rubrik 1 wechseln. Sie sehen dort einen hierarchischen Aufbau <sup>3</sup>, wie Sie ihn vom Windows-Ordnerfenster kennen. Wählen Sie dort den betreffenden Ordner aus.

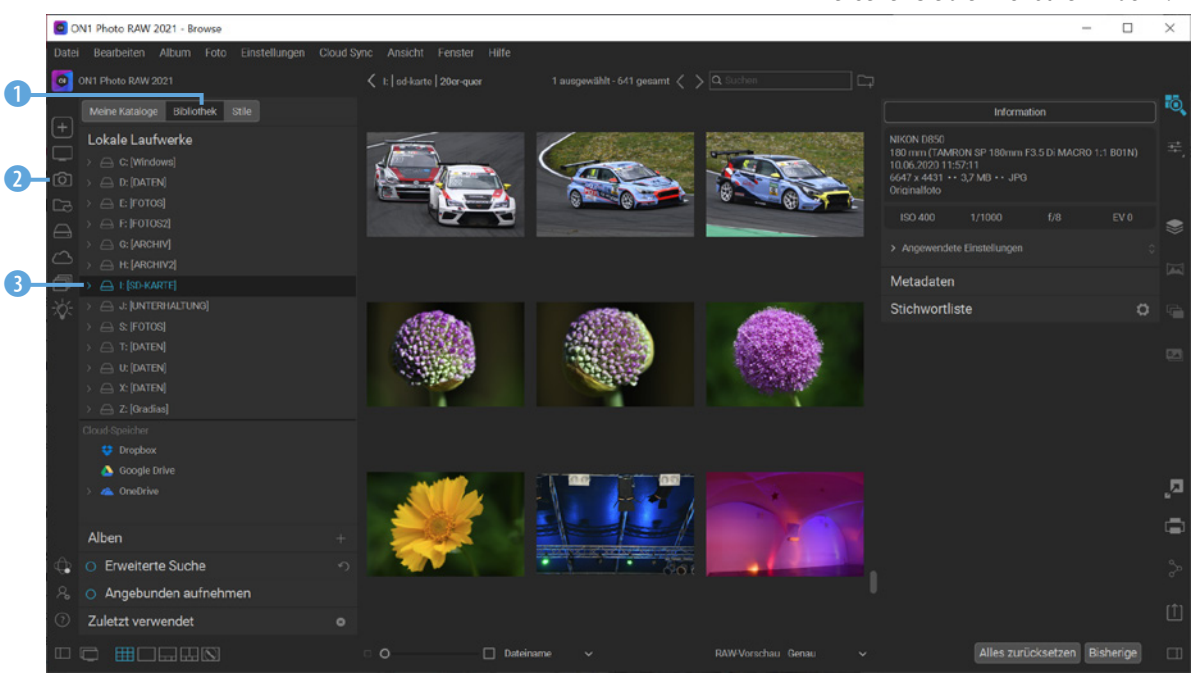

Links sehen Sie unterschiedliche Optionen, welche Bilder angezeigt werden sollen. So können Sie mit der ersten Schaltfläche das bereits bekannte Start-Dialogfeld und mit der zweiten den Desktop einblenden. Diese 2 Schaltfläche benötigen Sie, um zum Standardbilderordner zu wechseln.

Mit der folgenden Schaltfläche werden die katalogisierten Ordner angezeigt. Diese Option ist nützlich, wenn Sie Ordner in den Katalog aufgenommen haben – dazu erfahren Sie später mehr. Mit der nächsten Schaltfläche werden alle Festplatten des Rechners eingeblendet.

Wenn Sie ON1 Photo RAW auch auf Ihren mobilen Geräten einsetzen, können Sie die Option *Cloud-Quellen* nutzen, um die in der Cloud befindlichen Bilder zu sichten. Mit der vorletzten Option werden die Alben angezeigt, die Sie erstellt haben. Die letzte Option bietet die Möglichkeit einer »intelligenten« Suche an.

**Alben**

Alben können Sie nutzen, um den Bildbestand zu strukturieren. So können Sie beispielsweise die Aufnahmen eines bestimmten Themas in einem Album zusammenfassen.

*Hier sehen Sie die »Bibliothek«-Rubrik.*

In diesem 4 Bereich legen Sie fest, ob die aktuellen Fotos, die katalogisierten Ordner oder ein bestimmter Ordner durchsucht werden soll. Im *Suchmodus*-Bereich 5 wird bestimmt, nach welchem Kriterium die Bilder durchsucht werden sollen. So können Sie beispielsweise *Doppelte Fotos* oder Bilder mit einem ähnlichen Aussehen herausfiltern.

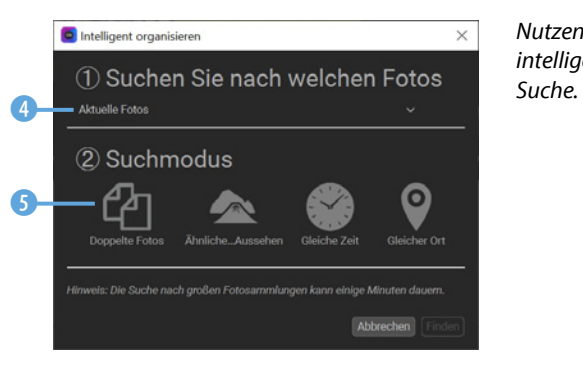

*Nutzen Sie die intelligente* 

Unten links im Arbeitsbereich sehen Sie den Status von Cloud Sync 6. Wenn Sie die Abovariante von ON1 Photo RAW erworben haben, können Sie in der ON1-Cloud Bilder ablegen und sie zwischen der Desktop-Variante und den Mobilgeräten synchronisieren.

Mit der zweiten Schaltfläche **7** öffnen Sie ein Dialogfeld, in dem Sie diverse Grundeinstellungen für das Programm anpassen können. Die letzte Schaltfläche 8 dient zum Aufruf der Onlinehilfe, die es als Web- oder PDF-Variante auf der ON1- Webseite gibt.

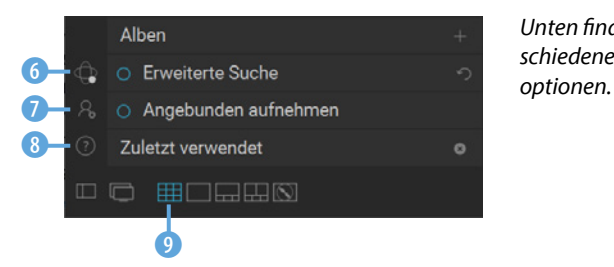

Unten finden Sie ver*schiedene Ansichts-*

Unten werden unterschiedliche Ansichtsmodi angeboten. Mit der ersten Schaltfläche blenden Sie den linken Bereich aus, was nützlich sein kann, wenn Sie mehr Platz für das angezeigte Bild benötigen. Sie können alternativ dazu auch die [5]-Taste drücken. Wird der *Dual-Modus* mit der zweiten Schaltfläche aktiviert, wird das ausgewählte Bild in einem gesonderten Fenster angezeigt. Die dritte Schaltfläche ist standardmäßig aktiviert. In der *Miniaturansicht* 9 werden in der Mitte des Arbeitsbereichs Miniaturbilder der Bilder im ausgewählten Ordner angezeigt. Bei der vierten Option sehen Sie in der *Detailansicht* nur das ausgewählte Bild. Diese Variante ist nützlich, wenn Sie Details des Bilds begutachten wollen.

Mit der *Filmstreifenansicht* B kombinieren Sie zwei Optionen. So sehen Sie im oberen Bereich eine große Variante 10 des im unten angeordneten Filmstreifen <sup>14</sup> ausgewählten Bilds. Dieses erkennen Sie an dem blauen Markierungsrahmen **D**.

Über der vergrößerten Bildvariante können Sie den Ordner (0, in dem die Aufnahmen gespeichert sind, ablesen sowie die Nummer des ausgewählten Bilds  $\mathbf{D}$ .

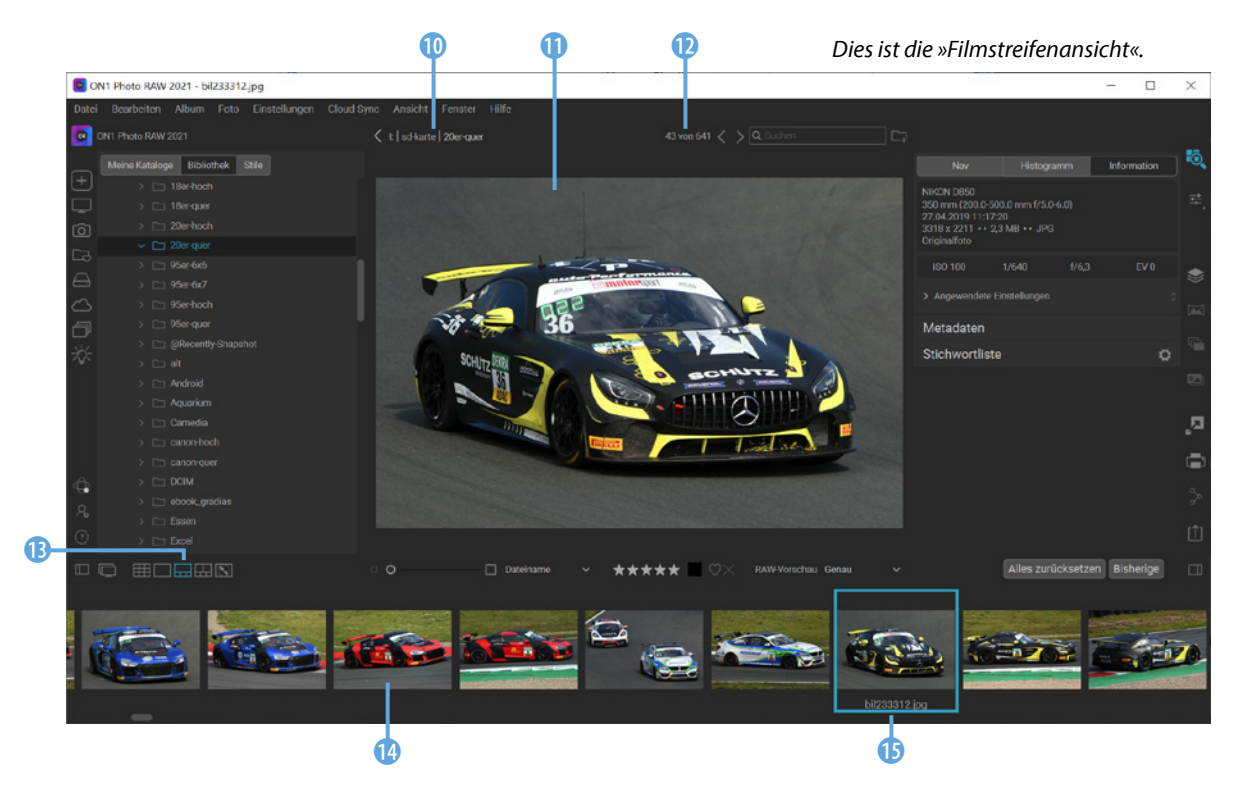

#### **Weitere Ansichten**

Sehr praktisch sind die beiden letzten Ansichten. So können Sie die *Vergleichsansicht* <sup>1</sup> einsetzen, wenn Sie mehrere ausgewählte Bilder miteinander vergleichen wollen.

Markieren Sie im Filmstreifen alle Bilder 3, die Sie vergleichen wollen. Sie werden dann im oberen Bereich 2 angezeigt.

#### *ansicht«.*2 O ON1 Photo RAW 2021 - bil234600.jpg@31% Ξ  $\overline{p}$  $\times$ Bearbeiten Album Foto Einstellunger Angicht ON1 Photo RAW 2021 Mittle-641 nesamt 1 won 4 as tō. Meine Kataloge Bibliothek Stile Informat  $\sqrt{ }$  18achoot NIKON D850<br>440 mm (200.0-500.0 mm f/5.0-6.0)<br>27.04.2019 12:30:09<br>3052 x 2034 + + 2,2 MB + + JPG ė  $\overline{\phantom{a}}$ **Hote Cinetall** Metadaten ā <sup>1</sup> SRecent G Stichwortliste  $\mathbf{z}$ Ŀ,  $\Box$  shook a 1 ٦ **D HORMS** Alles zurücksetzen Bisherige \*\*\*\*\* bil234600.in 6 6 7 **D** ON1 Photo RAW 2021 - Rooms  $\Box$  $\mathbf{x}$ sarbeiten Albur ON1 Photo RAW 2021 10. Meine Kataloge Bibliothek Stile streets @ satellite Q Suche Lokale Laufwerke NIKON D850 0-500.0 mm f/5.0-6.0 ausen 420 mm (2003-5003) mm (230-<br>27.04.2019 13:53:25<br>5578 x 3719 · · 8,1 MB · · JPG Ausleben Klein<br>Wanzleben  $245$ <sup>9</sup> ė Wanzleben Sch<mark>ermcke</mark> Angewondete Einstellunge Hornhausen Metadaten f O Bottmersdorf st-learte Stichwortliste Oschersleben Peseckendorf 246  $\boxed{245}$  $\Box$  08er-hock D, Hadmerslehen  $\Box$ ē Schwanebeck 4 ٠  $\Box$  10er hoo!  $\overline{\phantom{a}}$  $\boxed{\underline{\textbf{245}}}$ Kroppenstedt Egeln Omephen Gröningen  $\ddot{\mathbf{0}}$ **O HODER** Dateiname Alles zurücksetzen Bisherige 5 马鼻

*Oben sehen Sie die »Vergleichsansicht« und unten die »Karten-* Mit der letzten Schaltfläche 5 erreichen Sie die *Kartenansicht*. Wenn bei der Aufnahme die Positionsdaten mit aufgezeichnet wurden, springt ON1 Photo RAW auf der Karte direkt zum Aufnahmeort, den eine Markierung <sup>7</sup> kennzeichnet. Nutzen Sie das Mausrad oder diese 4 Symbole, um die Darstellung zu vergrößern.

Für die Darstellung wird *OpenStreetMap* genutzt. Sie können dabei zwischen einer Straßenansicht 6 oder einer Satellitenaufnahme wechseln. Die zweite Variante sehen Sie im folgenden Bild. Hier wurde außerdem die Darstellung deutlich vergrößert, sodass die Motorsport Arena in Oschersleben 8 die Kartenansicht ausfüllt.

## **GPS-Daten zuweisen**

Sie können die *Kartenansicht* auch nutzen, um Bildern Positionsdaten zuzuweisen. Suchen Sie dazu in der Karte den Ort und klicken Sie mit der rechten Maustaste. Bestätigen Sie den Hinweis im Menü, das dann erscheint.

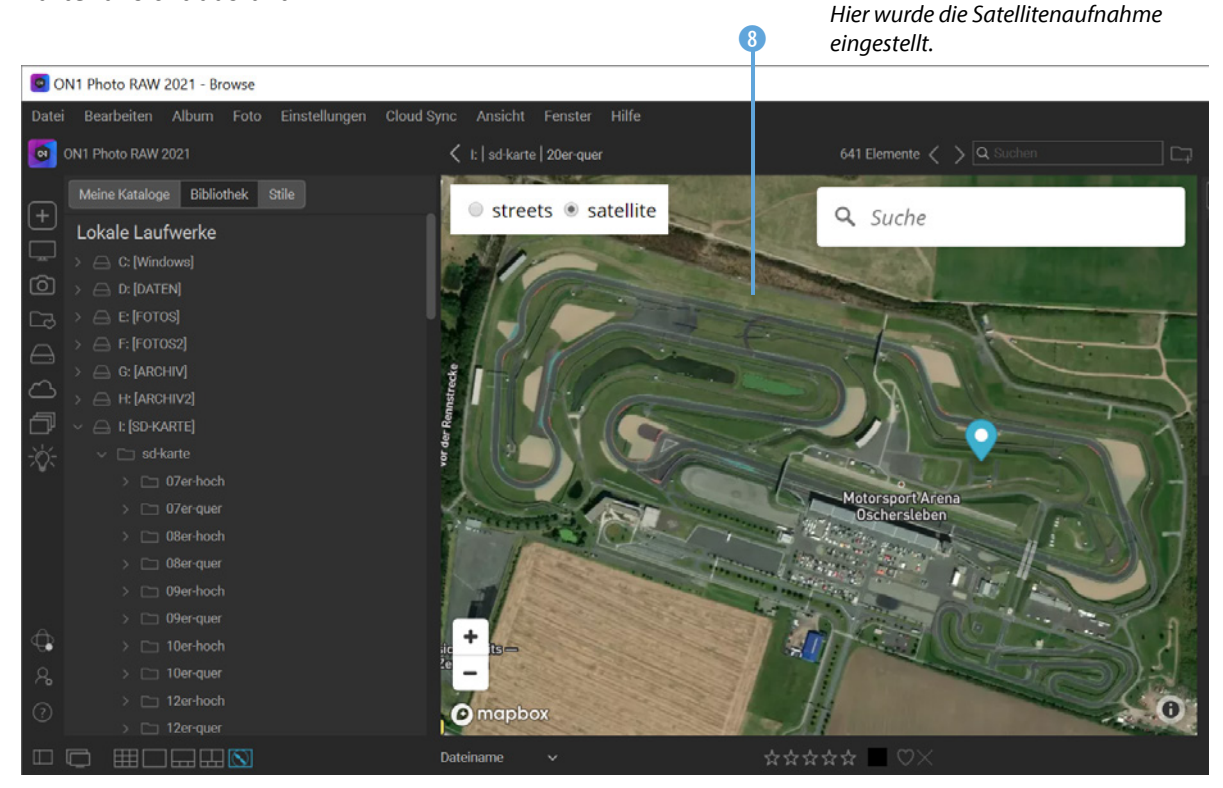

#### **Zusätzliche Bereiche**

Rechts finden Sie im *Browse*-Bereich unterschiedliche Informationen zum ausgewählten Bild. Sie klappen die verschiedenen Rubriken mit einem Klick auf die Titelzeile 1 auf oder zu. In der *Information*-Rubrik werden die wichtigsten Aufnahmedaten 3 und weitere Informationen zum Bild 2 angezeigt.

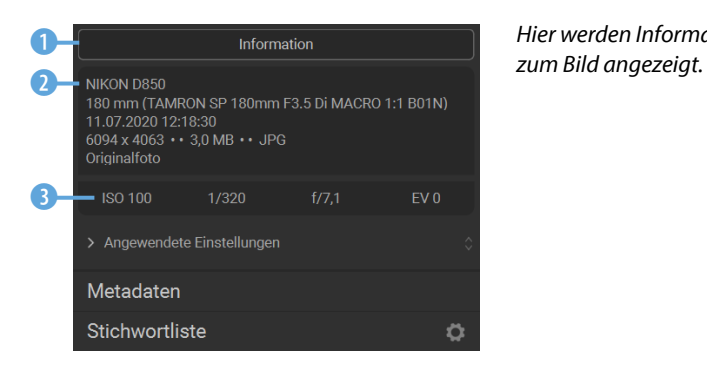

*Hier werden Informationen* 

Wenn Sie die *Metadaten*-Rubrik öffnen, können Sie beispielsweise den *Autor* 4 des Fotos eintippen oder dem Bild eine Beschreibung hinzufügen.

Klicken Sie auf den **EXIF-Eintrag 6**, um die detaillierten Exif-Daten einzublenden. So können Sie beispielsweise das verwendete Objektiv **7** ablesen. Sind Positionsdaten im Foto vorhanden, werden diese ebenfalls aufgelistet 6. Nutzen Sie den Scrollbalken 8, um innerhalb der langen Liste zu scrollen.

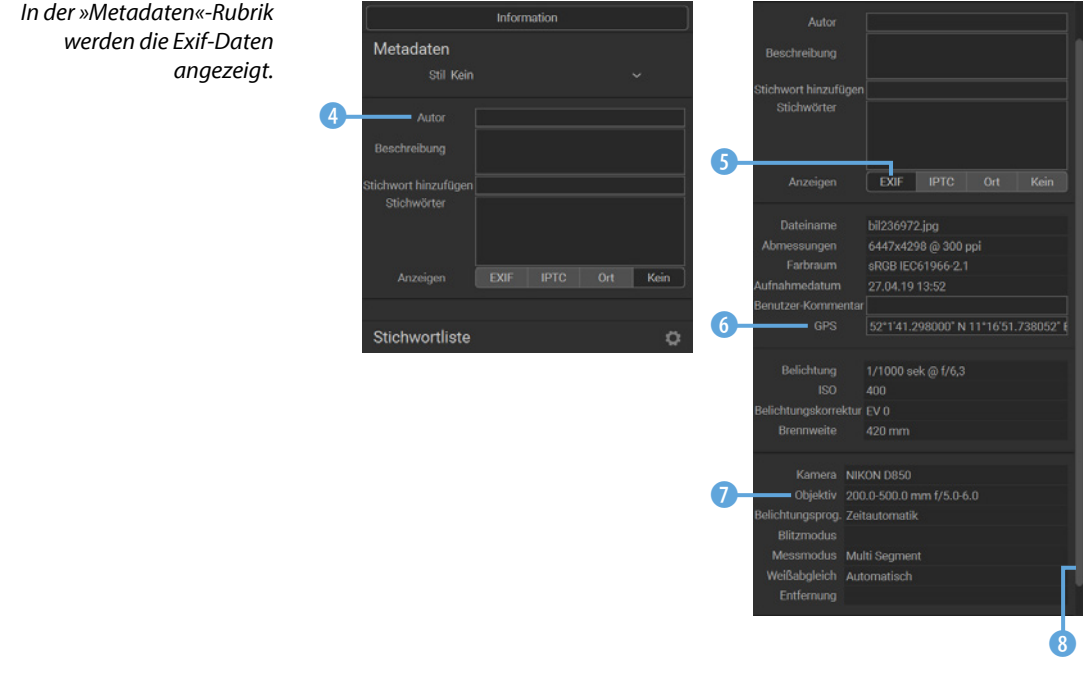

Für die Strukturierung des Bildbestands sind die sogenannten Stichwörter nützlich. Wenn Sie die *Stichwortliste* aufklappen, finden Sie diverse vorgegebene Stichwörter. Außerdem sind in der Liste Stichwörter <sup>10</sup> aufgelistet, die Sie beispielsweise in anderen Programmen vergeben haben. Die Stichwörter werden alphabetisch sortiert. Um ein bestimmtes Stichwort in der langen Liste zu finden, können Sie den Begriff in das Suchfeld 9 eingeben. Wollen Sie ein neues Stichwort erstellen, klicken Sie auf diese **Schaltfläche (D** und wählen Sie aus dem Menü die Option *Stichwort hinzufügen* aus.

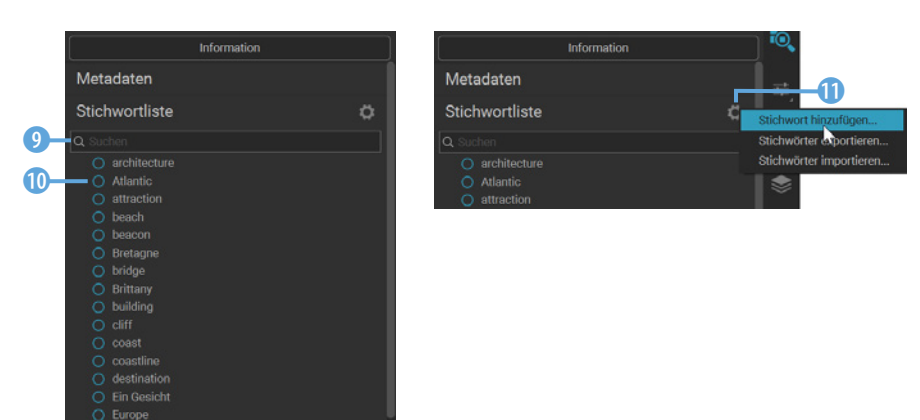

*Dies ist die »Stichwortliste«.*

#### **Erweiterte Optionen**

Am rechten Rand des Arbeitsbereichs finden Sie oben zwei Schaltflächen. Mit der ersten Schaltfläche wechseln Sie zum Browse-Bereich **1**, den Sie auch über das **G-Tastenkürzel** erreichen.

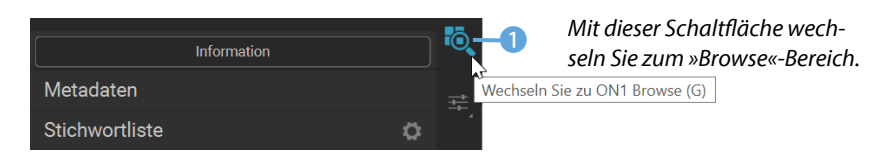

Mit der zweiten Schaltfläche 2 wechseln Sie zum Bearbeitungsbereich. Klicken Sie einen Moment länger auf die Schaltfläche, wird ein Menü geöffnet. Hier können Sie zwischen vier Bearbeitungsrubriken 3 wechseln.

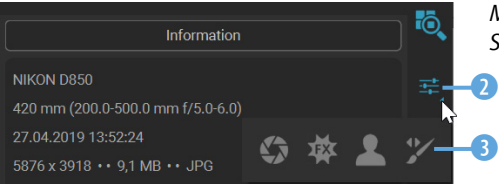

Mit der zweiten Schaltfläche wechseln *Sie zum Bearbeitungsbereich.*

Wenn Sie zum ersten Mal im *Browse*-Bereich doppelt auf ein Miniaturbild klicken, können Sie im folgenden Dialogfeld entscheiden, was passieren soll.

Standardmäßig wird die Darstellung vergrößert. Sie können alternativ aber auch die Bearbeitungsoptionen 4 öffnen. Diese Einstellung kann nachträglich in den Voreinstellungen angepasst werden.

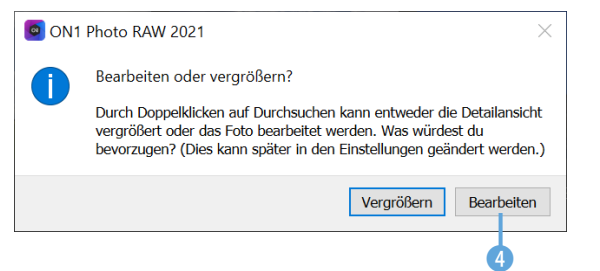

*Wählen Sie, ob das Bild vergrößert oder bearbeitet werden soll.*

## **Ebenen**

Wenn Sie mit Ebenen arbeiten, erstellt ON1 Photo RAW automatisch eine neue Datei mit der Endung *\*.onphoto*. Dadurch bleiben die Originaldaten erhalten.

> Mit der ersten Schaltfläche *in der Mitte wechseln Sie zum*

Rechts neben dem Arbeitsbereich gibt es in der Mitte vier Schaltflächen für erweiterte Funktionen. So wird mit der ersten Schaltfläche 5 zum *Ebenen*-Bereich 7 gewechselt. Dazu wird automatisch der Bearbeitungsbereich 6 geöffnet.

Ebenen können Sie beispielsweise einsetzen, wenn Sie nur bestimmte Bildteile bearbeiten oder Fotos miteinander kombinieren wollen.

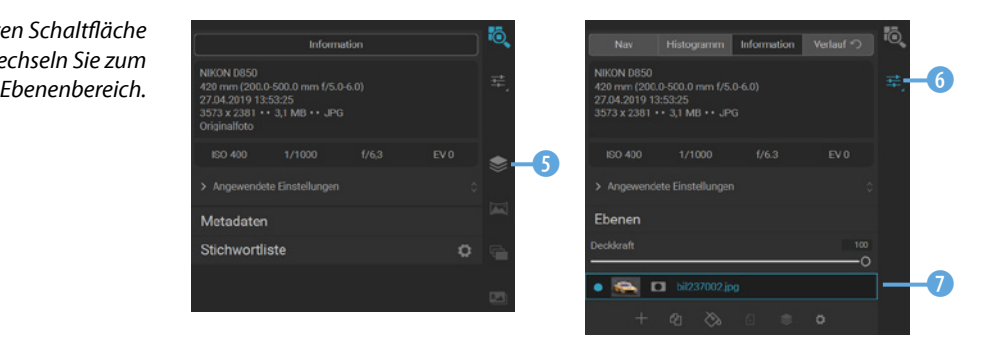

Die folgenden drei Schaltflächen sind nur verfügbar, wenn Sie mehrere Aufnahmen im Miniaturbildbereich ausgewählt haben, da sie dazu dienen, mehrere Bilder zu kombinieren.

Mit der ersten Option <sup>0</sup> lassen sich mehrere Bilder zu einer Panoramaaufnahme zusammenfügen. Markieren Sie vor dem Aufruf der Funktion die Bilder 8, die Sie zu einem Panorama zusammenmontieren wollen.

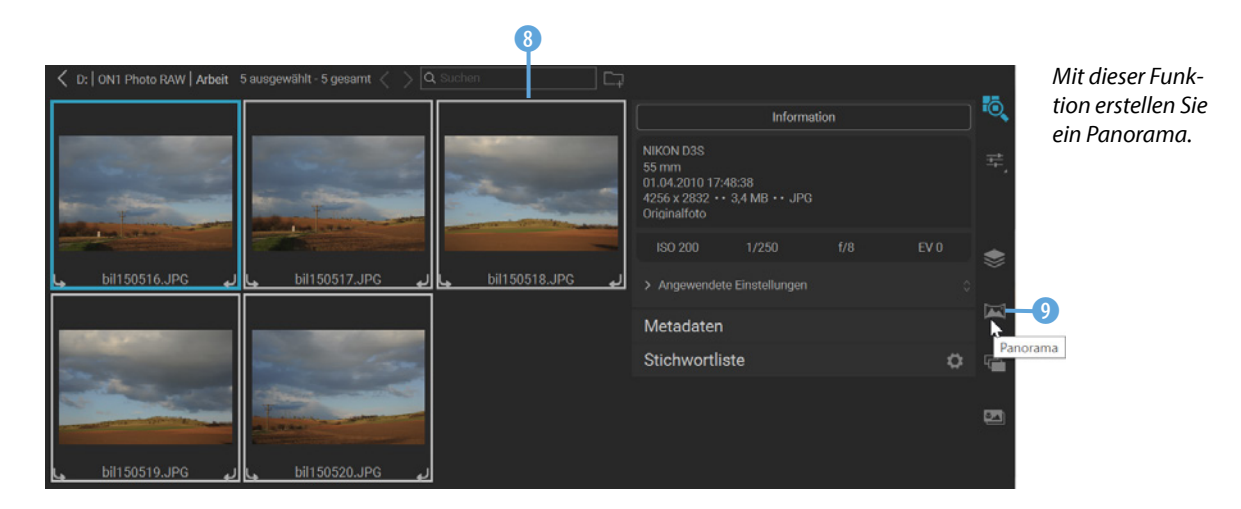

Nach dem Aufruf der Funktion dauert das Berechnen des Panoramas einen Moment <sup>10</sup>.

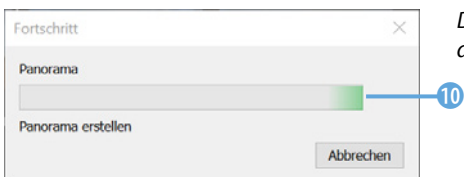

*Das Zusammenstellen des Panoramas dauert einen Moment.*

Die Darstellung des Panoramas erfolgt im nachfolgend gezeigten gesonderten Arbeitsfenster. Um das Aussehen des Panoramas anzupassen, stehen im rechten Bereich (D diverse Optionen zur Auswahl.

*In diesem Arbeitsfenster wird das Panorama angepasst.*

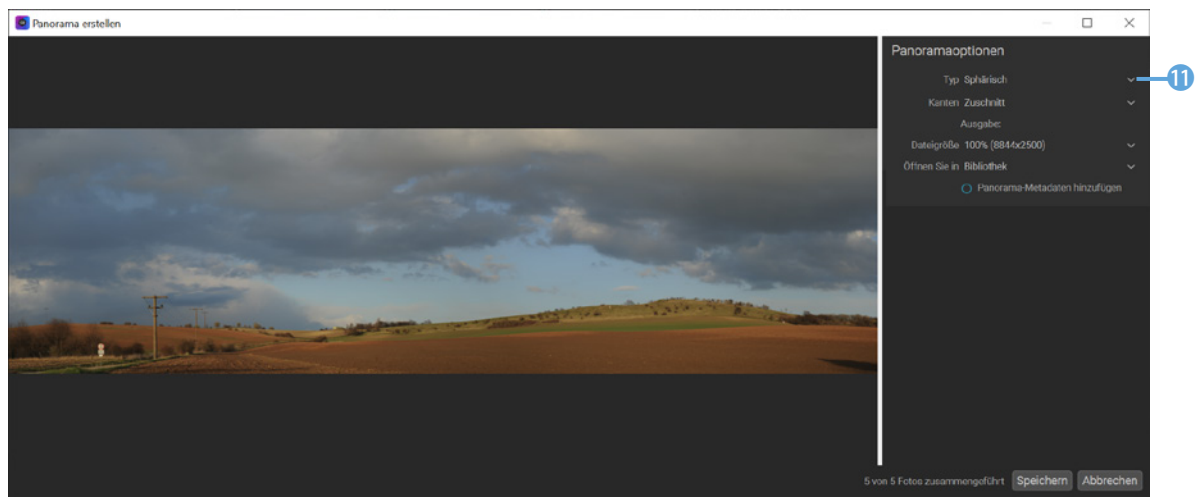

#### **HDR-Bilder erstellen**

Mit der dritten Schaltfläche 2 können Sie mehrere markierte Bilder  $\bigcirc$  – die mit unterschiedlichen Belichtungen aufgenommen wurden – zu einer HDR-Aufnahme zusammenfügen.

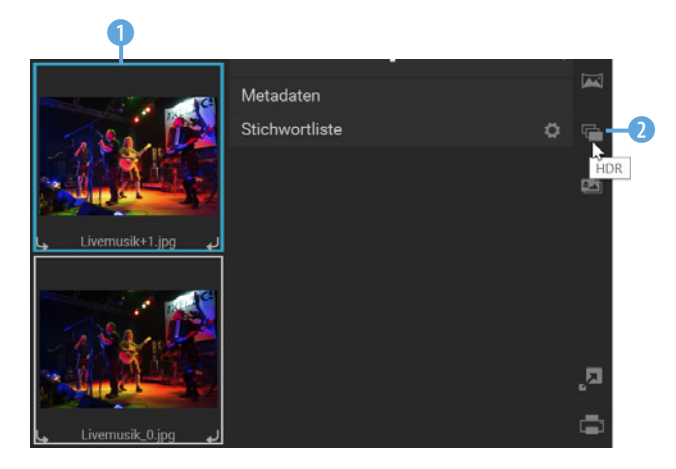

Beim ersten Aufruf der *HDR*-Funktion können Sie im folgenden Dialogfeld festlegen, auf welche Art und Weise die Fotos standardmäßig zu einem HDR-Bild kombiniert werden sollen.

Dazu gibt es vier Optionen 3, die sich im Wesentlichen dadurch unterscheiden, wie stark die HDR-Wirkung zum Tragen kommt. Sie können diese Vorgabe nachträglich jederzeit verändern.

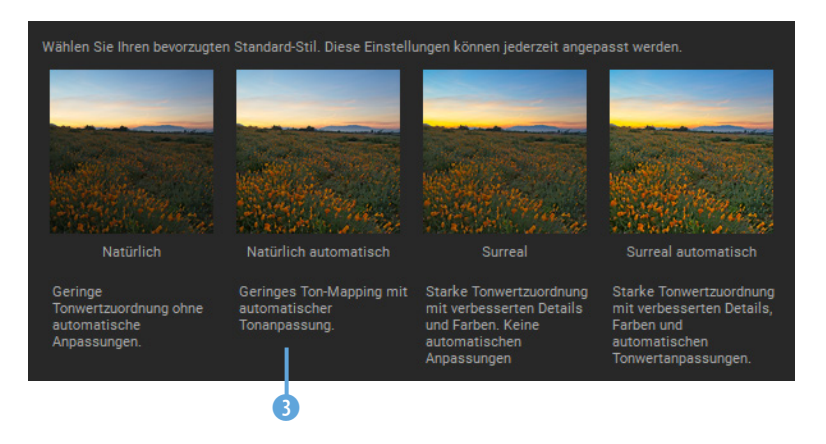

Das Zusammenfügen der Bilder erfolgt ebenfalls in einem gesonderten Arbeitsbereich. Im rechten Bereich werden diverse Einstellungen 6 in zwei Rubriken 4 bereitgestellt.

*Mit dieser Option erstellen Sie HDR-Bilder.*

*Wählen Sie aus, wie die Zusammenstellung der Bilder standardmäßig erfolgen soll.*

Wenn Sie die Einstellungen vorgenommen haben, schließen Sie den Arbeitsbereich mit der *Speichern*-Schaltfläche 6.

*In diesem Arbeitsfenster wird das HDR-Bild zusammengesetzt.*

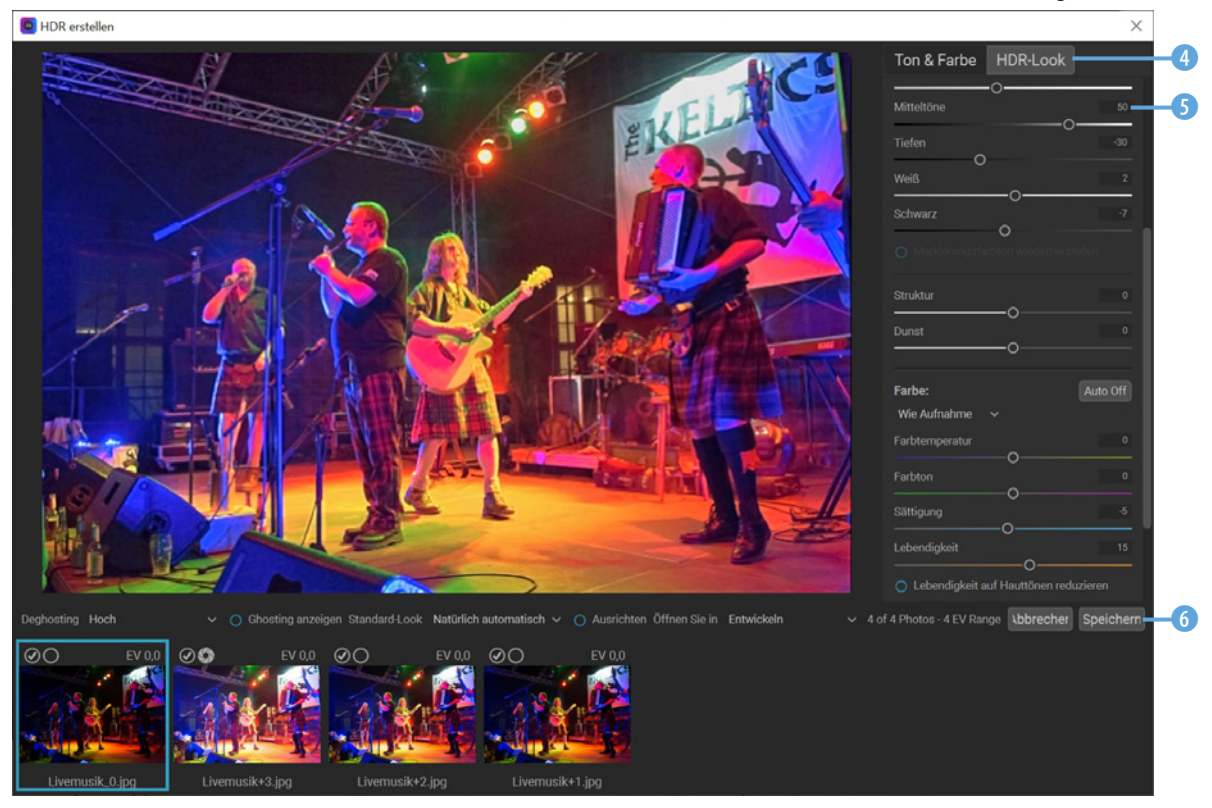

#### **Focus Stacking**

ON1 Photo RAW bietet auch Hilfe für eine sehr komplexe Aufgabenstellung an. Im Fachjargon nennt man sie Focus Stacking. Dabei werden mehrere Fotos mit unterschiedlich scharf abgebildeten Bildteilen zu einem Foto zusammenmontiert.

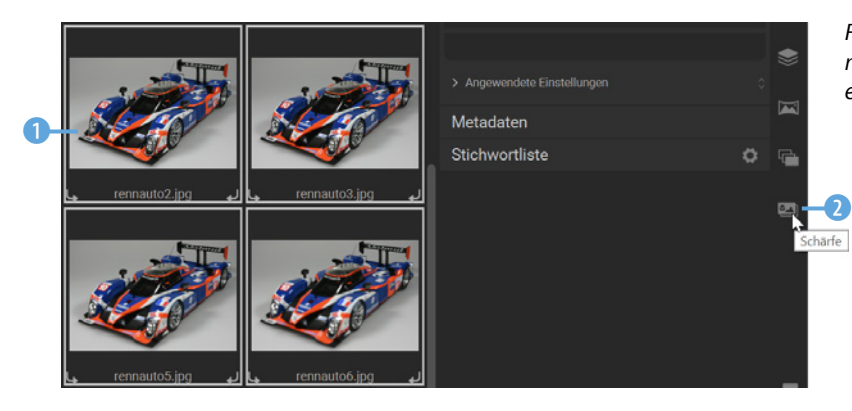

*Fügen Sie mit dieser Option Bilder mit unterschiedlichen Schärfeebenen zusammen.*

Rufen Sie nach dem Markieren 1 der Fotos die *Schärfe*-Option **2** auf. ON1 Photo RAW nutzt dann die scharf abgebildeten Bereiche in den jeweiligen Aufnahmen und setzt diese zu einem Bild zusammen. Beim Ergebnis 3 sind dann alle Teile der Montage scharf dargestellt.

*Die Bilder werden in einem gesonderten Arbeitsfenster zusammengefügt.*

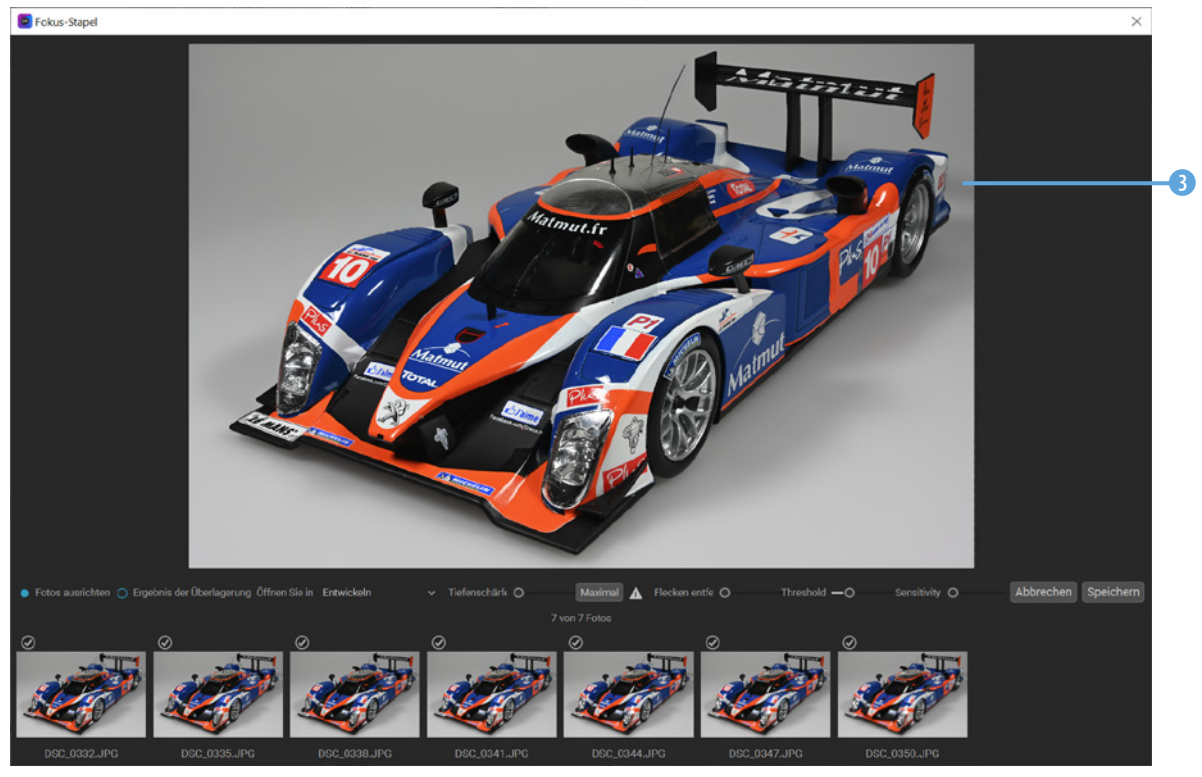

Diese Schalt-<br>ächen dienen flächen dienen *der Ausgabe der bearbeiteten Ergebnisse.*

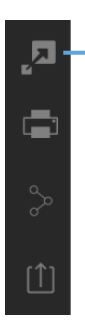

#### **Die Ausgabeoptionen**

Unten am rechten Rand des Arbeitsbereichs finden Sie unterschiedliche Optionen, die für das Exportieren oder Teilen des fertig bearbeiteten Bilds wichtig sind.

Mit der ersten Schaltfläche rufen Sie die *ON1 Resize*-Option 1 auf. Diese können Sie nutzen, um das Bild passend auf das Ausgabemedium zu skalieren. In den Vorlagen gibt dafür diverse Zusammenstellungen, um beispielsweise Bilder auf Canon-, Epson- oder HP-Papiersorten auszudrucken. Auch für die Videooder Webformate 2 gibt es Voreinstellungen.

Wenn Sie auf eine der Vorlagen klicken, werden in einem Unterbereich unterschiedliche Optionen 3 angeboten.

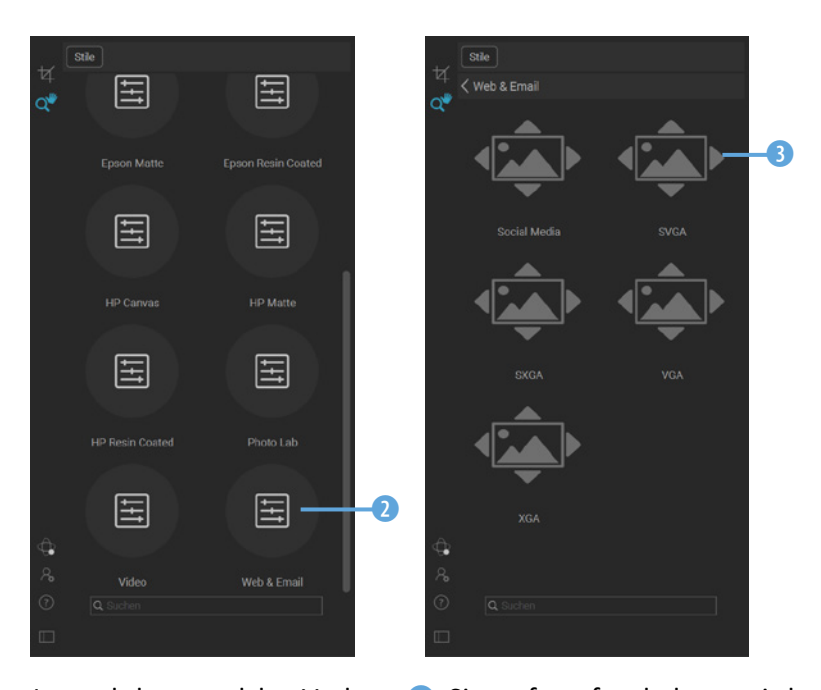

Je nachdem, welche Vorlage 6 Sie aufgerufen haben, wird automatisch das *Freistellen-Werkzeug* 4 aktiviert und ein passender Bildausschnitt angeboten. Sie können den Ausschnitt durch Ziehen der Eckmarkierungspunkte 8 anpassen. In der Zeile oben gibt es unterschiedliche Optionen 6. Soll der Ausschnitt verworfen werden, nutzen Sie die *Zurücksetzen*-Option 7. Rechts finden Sie weitere Anpassungsoptionen 9.

*Beim »ON1 Resize«-Modul gibt es viele Vorlagen.*

## **Farbanpassungen**

Je nach ausgewählter Papiersorte werden automatisch auch die geeigneten Farbanpassungen eingestellt, um ein optimal auf die Papiersorte angepasstes Ergebnis zu erhalten.

> *Dies sind die »ON1 Resize«-*

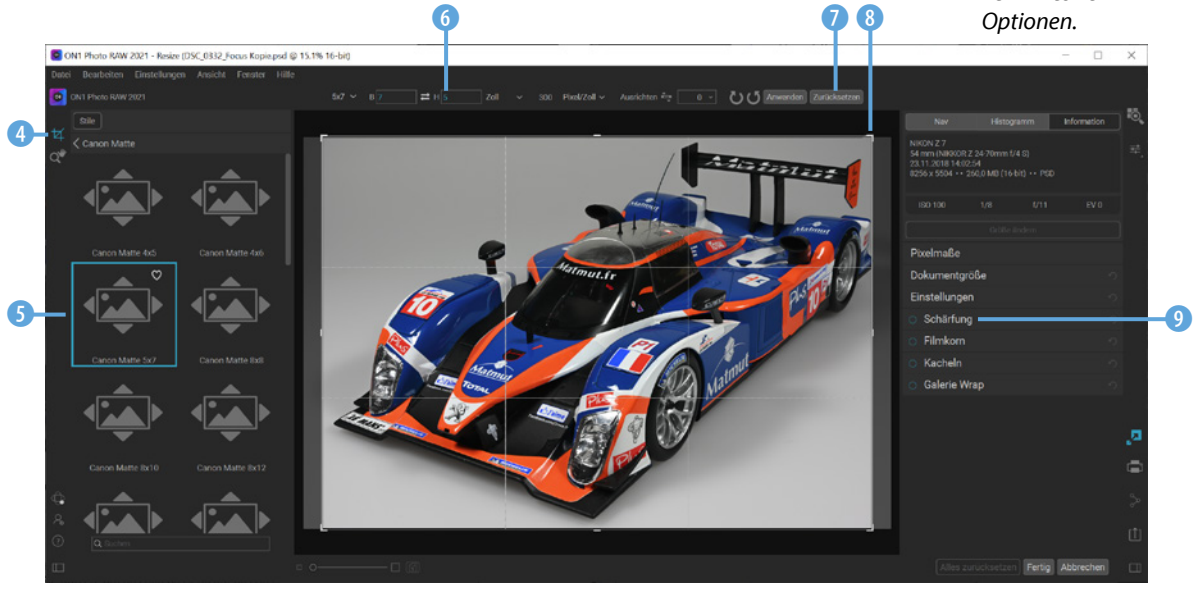

#### **Das Ergebnis drucken**

Mit der zweiten Schaltfläche am rechten Rand des Arbeitsbereichs können Sie die ausgewählten Bilder direkt an einem angeschlossenen Drucker 1 oder als PDF-Datei 2 ausgeben.

Im *Druckbereich* werden verschiedene Optionen zur Anordnung der Bilder angezeigt. So können Sie beispielsweise auch einen Kontaktabzug 3 drucken.

Außerdem gibt es die Möglichkeit, ein Wasserzeichen anzubringen 4 oder das Bild für den Ausdruck zu schärfen 5.

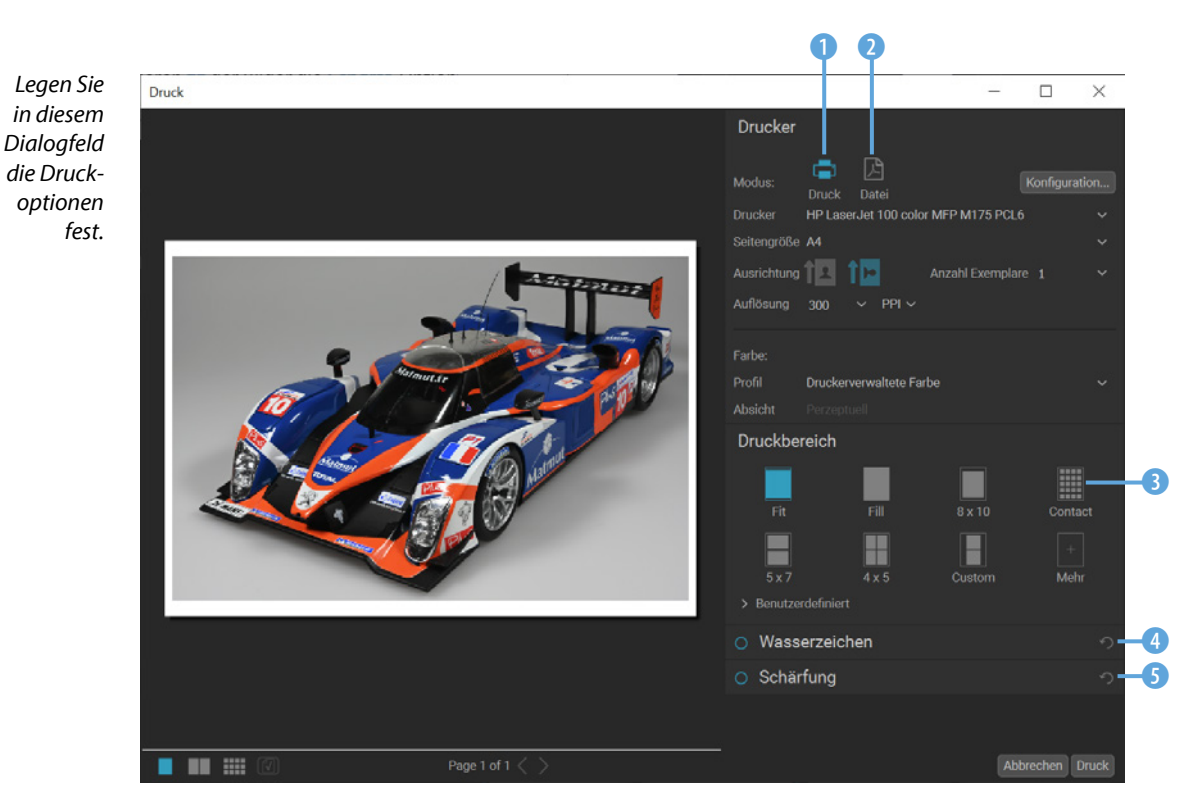

#### **Bilder teilen**

Wenn Sie sich bei dem Bildhostingdienst SmugMug registriert haben, können Sie die folgende Schaltfläche 1 nutzen, um die markierten Bilder hochzuladen.

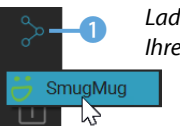

1 *Laden Sie mit dieser Option Ihre Bilder zu SmugMug hoch.*

### **Auf die Festplatte exportieren**

Die nächste Schaltfläche benötigen Sie, wenn Sie die zu exportierende Bildvariante auf der Festplatte speichern wollen.

Für den Export stehen verschiedene gängige Dateiformate zur Auswahl 1. So können Sie die Bilder beispielsweise im Photoshop-Format PSD 2 speichern.

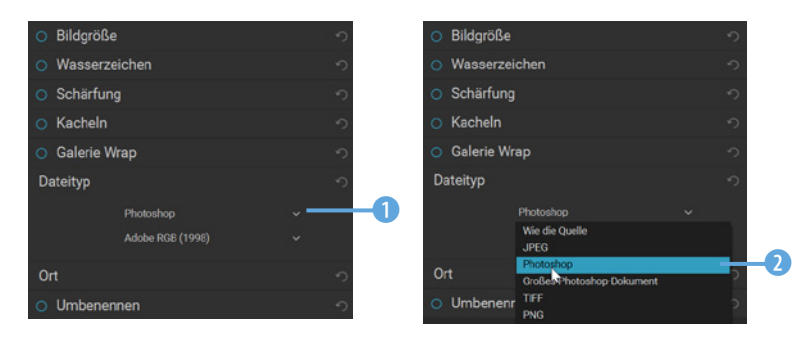

*Für den Export auf die Festplatte haben Sie verschiedene Dateitypen zur Auswahl.*

Sie können beim Export verschiedene zusätzliche Optionen aktivieren. Klicken Sie dazu auf den Punkt vor dem Eintrag, sodass er blau erscheint **3.** Dann werden die Optionen verfügbar, wie beispielsweise nachfolgend die Eingabefelder 4 zum Anpassen der *Bildgröße*.

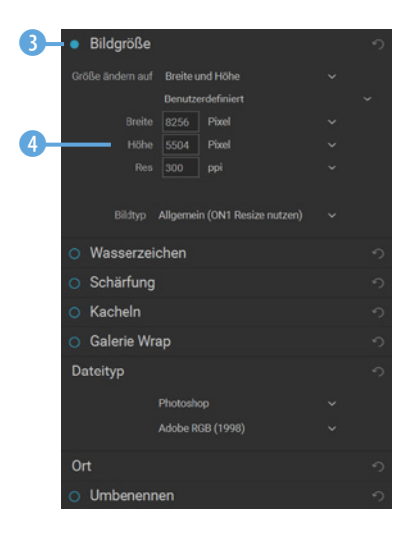

*Sie können verschiedene Zusatzoptionen aktivieren.*

#### **Zusätzliche Optionen**

Unten rechts finden Sie drei weitere erwähnenswerte Optionen. Wenn Sie Bilder angepasst haben, können Sie *Alles zurückset-* zen 1 nutzen, um das Originalbild wieder herzustellen. Wollen Sie die Änderungen danach wiederherstellen, nutzen Sie die Option *Bisherige* 2. Mit der Schaltfläche rechts daneben 3 blenden Sie die Optionen im rechten Teil des Arbeitsbereichs aus.

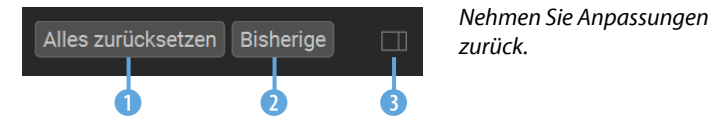

#### **Weitere Ansichtsoptionen**

Unter dem Miniaturbildbereich finden Sie unterschiedliche Optionen für die Ansicht.

So können Sie mit dem Schieberegler 1 zwischen vier verschiedenen Miniaturbildgrößen wählen. Sie können zum Anpassen der Größe auch die Tastenkombination  $\lceil 5 \rceil / \lceil \frac{1}{\lceil + 1 \rceil} \rceil$ einsetzen – zum Verkleinern  $[5]/[cm]$ + $[-]$ .

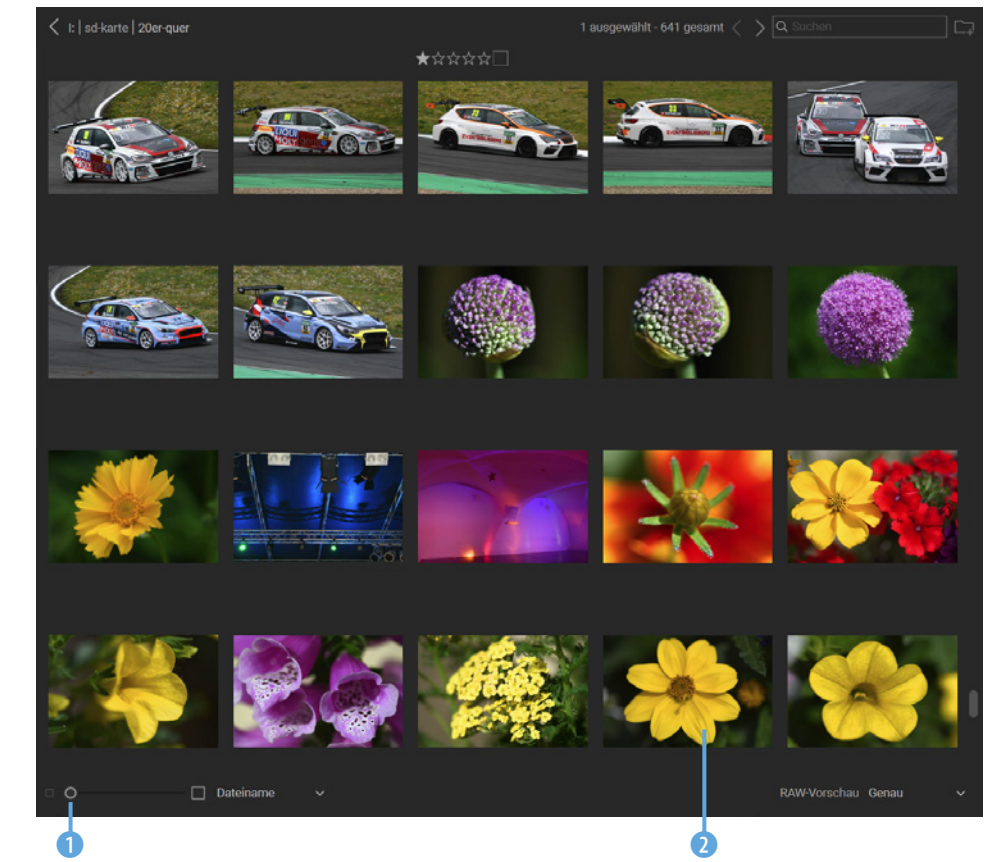

*Hier wurde die kleinste Miniaturbildgröße eingestellt.*